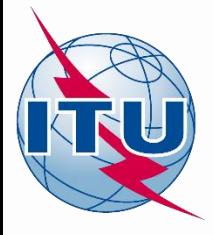

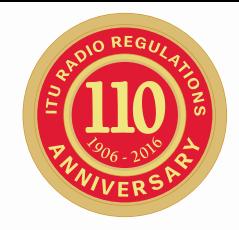

# **World Radiocommunication Seminar 2016**

# **Equivalent power flux density limits (EPFD)**

**Timur Kadyrov**

BR Space Services Department International Telecommunication Union

#### **Where do satellites operate ... CONFIDENTIAL CONSTRUCTS** Geostationary Orbit

**Medium Earth Orbit 8 000 - 20 000 km** 

**Low Earth Orbit 500 - 2 000 km** 

#### International Space Station

MEDIUM-EARTH **ORBIT GEOSTATIONARY ORBIT** 

**GNSS** 

**35,786 km above the Earth's equator**  **Highly Elliptical Orbit – 40 000 km in apogee** 

#### **HIGHLY-ELLIPTICAL**

**ORBIT** 

LOW EARTH ORBIL

Sub-orbital

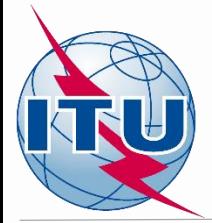

# **Non-GSO regulations**

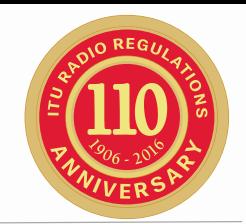

- Evolved in 1990 2003.
- Coordination ensures protection of existing services on equitable access basis
	- Coordination between non-GSO and GSO in limited frequency bands
	- Coordination between non-GSO in limited frequency bands
- $\checkmark$  Hard Limits Article 22 EPFD limits to protect GSO from non-GSO

# **Protection of GSO - No. 22.2**

Non-geostationary-satellite systems shall not cause unacceptable interference to and shall not claim protection from geostationary-satellite networks in the fixed-satellite service and the broadcasting-satellite service

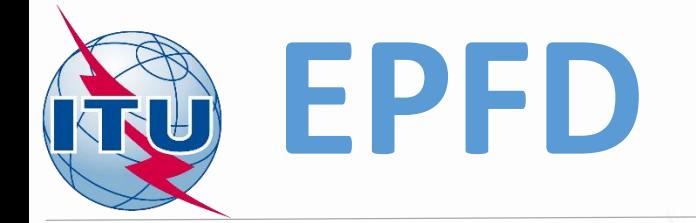

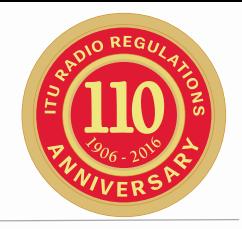

- **Equivalent power-flux density** (EPFD) takes into account the aggregate of the emissions from all non-GSO satellites in the direction of any GSO earth station, taking into account the GSO antenna directivity
- EPFD considers pointing of a victim receiving antenna with respect to every source of interference
- Complex calculation methodology considers an interference varying in time and space

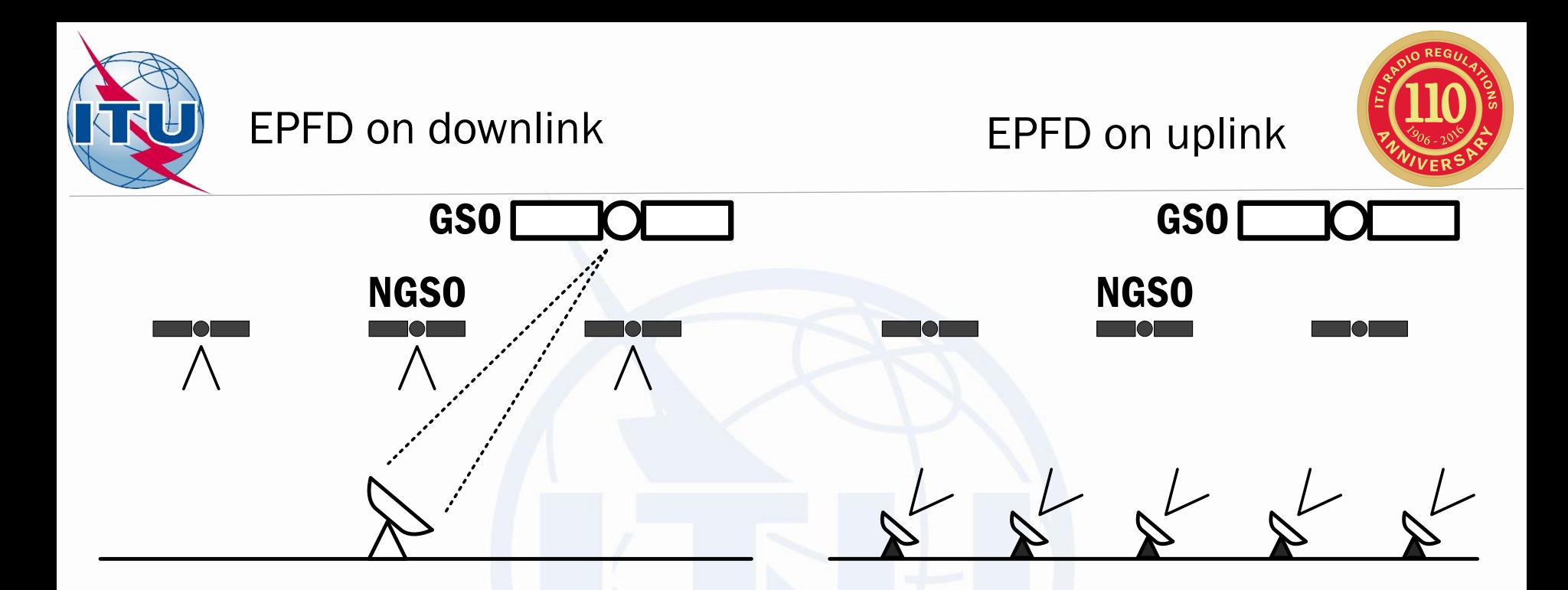

#### EPFD on inter-satellite path

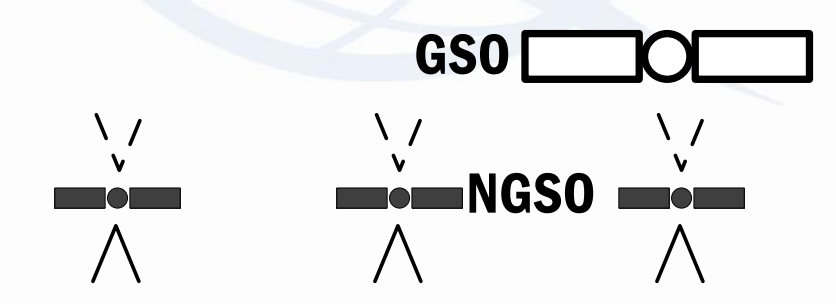

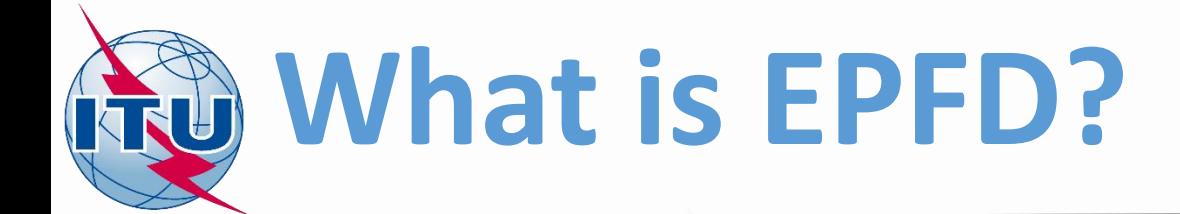

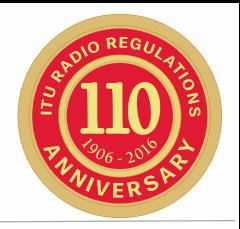

- EPFD is calculated:
	- Downlink (at the input of GSO earth station receiver)
	- Uplink (at the input of GSO space station receiver)
	- Inter-satellite (at the input of GSO space station receiver)

$$
epfd = 10 \log_{10} \left[ \sum_{i=1}^{N_a} 10^{\frac{P_i}{10}} + \frac{G_t(\theta_i)}{4 \pi d_i^2} + \frac{G_r(\varphi_i)}{G_{r,max}} \right]
$$

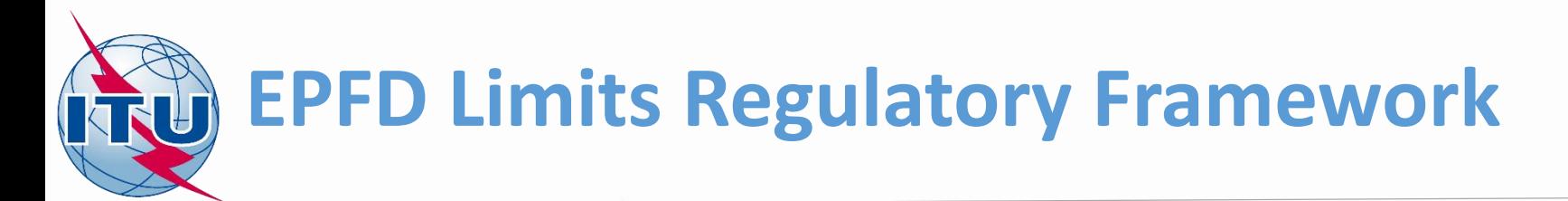

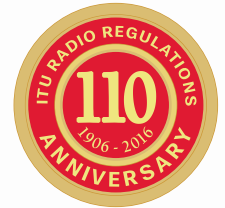

- Article **22 – Hard Limits to protect GSO from Non-GSO**
	- Hard EPFD limits enable non-GSO FSS systems to share frequencies with and protect GSO systems without requiring individual coordinations with all the systems worldwide
	- FSS non-GSO satellite systems shall comply with the EPFD limits contained in Tables **22-1A**, **22-1B, 22-1C, 22-1D, 22-1E, 22-2 and 22-3** of RR Article **22**
		- Article 22 contains reference parameters of GSO stations to be protected

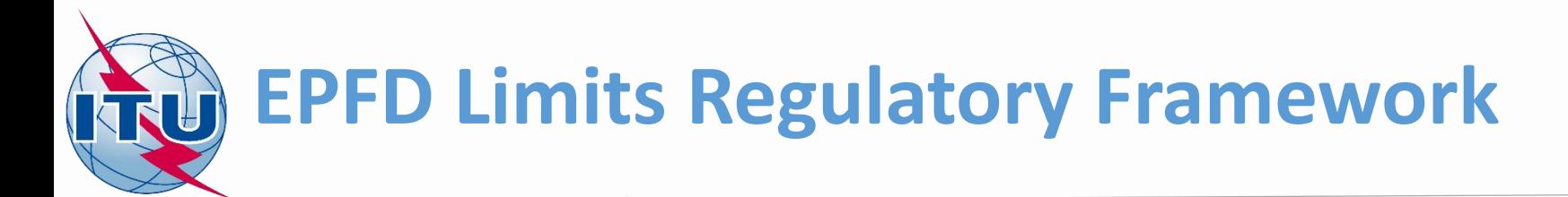

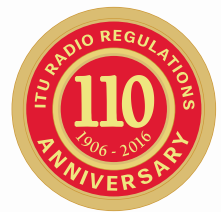

# • Article **9 – coordination trigger limits**

- specific large earth station requires coordination under RR No. **9.7A** with respect to any existing non-GSO satellite systems using the coordination triggers in RR Appendix **5**; or
- FSS non-GSO satellite systems requires coordination under RR No. **9.7B** with respect to any large earth station (under certain conditions) using the coordination triggers in RR Appendix **5**.
	- Coordination trigger limits enable protection of very large specific GSO earth stations

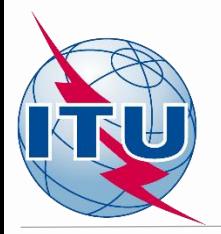

# **EPFD Limits Validation Tools**

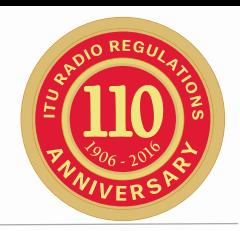

- Validation Software is developed in accordance with methodology in Recommendation ITU-R S.1503-2
- Resolution 85 (WRC-03) establishes intermediate arrangements until required software is developed
- "Qualified favourable" finding is given based on the commitment by notifying administration to fulfill Article 22 limits
- Findings will be reviewed

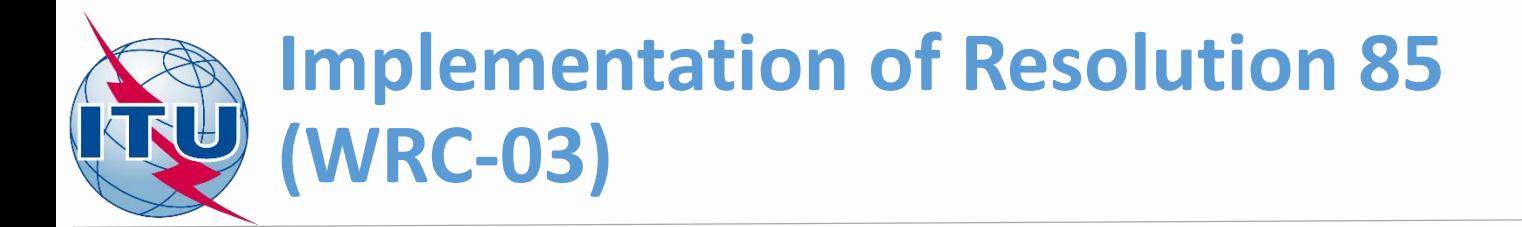

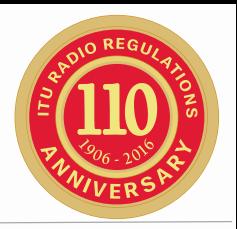

- Circular Letter CR/414, 6 December 2016 contains details of examinations to be carried out in accordance with Resolution 85 (WRC-03).
- The Bureau will contact individually each administration having submitted non-GSO systems in the FSS, and request the administration to submit within three months:
	- "traditional" non-GSO parameters in Appendix 4 orbit parameters, frequency assignments etc.
	- The PFD/EIRP\* masks accounting for all the features of specific non-GSO systems arrangements:
		- PFD mask produced by non-GSO satellites
		- Non-GSO satellite off-axis eirp-mask to calculate interference in inter-satellite path (non-GSO – GSO)
		- Uplink off-axis eirp mask produced by non-GSO Earth Station
		- Masks are presented in XML-format
		- \* See also Rec. ITU-R S. 1503-2

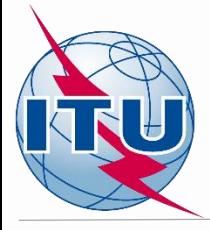

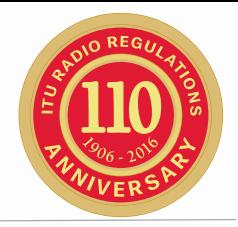

# EPFD Validation

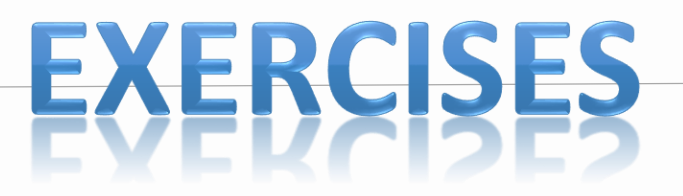

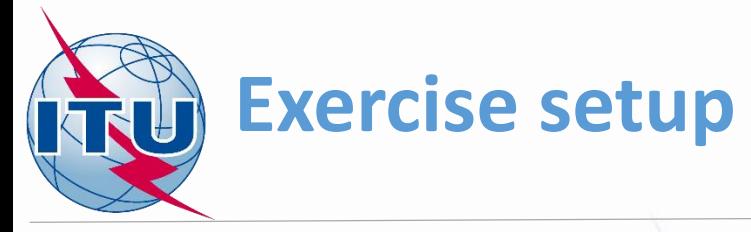

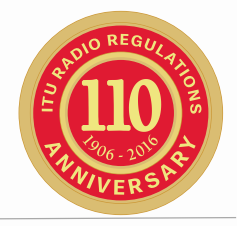

## **Locate EPFD exercise files on handout USB stick:**

[USB drive]:\Space\_Workshops\_(14-16-Dec)\09-Coordination-ofsatellite-networks-technical-excercise\EPFD\

## **Install GIBC v7 with EPFD Modules**

Warning! If you have installed GIBC v8. Please, uninstall it first.

From BR IFIC (Space Services) DVD-ROM or USB stick: [USB drive]:\BRIFIC-2834\Space\BR\_Soft\GIBC\Setup.exe or

<http://www.itu.int/en/ITU-R/software/Pages/epfd.aspx>

<span id="page-12-0"></span>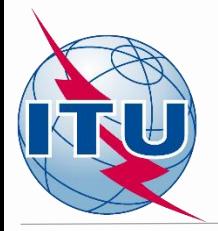

# **Offline Exercise No. 1 Preparing data for EPFD Validation**

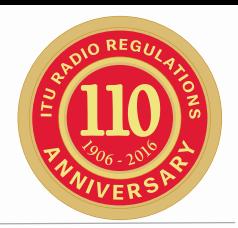

## Task:

Given an input data:

Database with non-GSO CR/C filing NSKY which was prepared using SpaceCap or extracted from SRS\_ALL

[USB drive]:\Space\_Workshops\_(14-16-Dec)\09-Coordination-of-satellitenetworks-technical-excercise\EPFD\Input Data\NSKY-CRC.MDB

# XML Mask Data:

#### **Downlink PFD Masks**

[USB drive]:\Space\_Workshops\_(14-16-Dec)\09-Coordination-ofsatellite-networks-technical-excercise\EPFD\Input Data\PFD Masks

#### **Uplink EIRP Masks**

[USB drive]:\Space\_Workshops\_(14-16-Dec)\09-Coordination-ofsatellite-networks-technical-excercise\EPFD\Input Data\EIRP Masks

**Your task is to validate the data and prepare input databases (SRS Data and Mask Data) required for EPFD Validation.**

**Step-by-step guide for offline exercise is given in the [annex.](#page-25-0)**

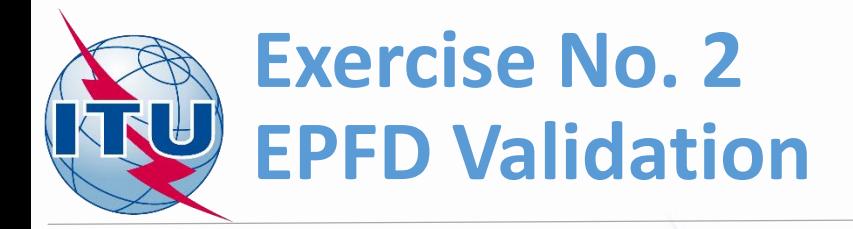

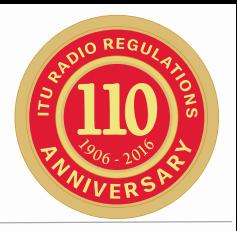

Task:

# Given an EPFD input data:

# Database with non-GSO CR/C filing NSKY which was prepared and validated using EPFDPrepare

[USB drive]:\Space\_Workshops\_(14-16-Dec)\09-Coordination-of-satellitenetworks-technical-excercise\EPFD\EPFD Input\NSKY\_SRS\_data.MDB

# Database with PFD/EIRP masks:

[USB drive]:\Space\_Workshops\_(14-16-Dec)\09-Coordination-of-satellitenetworks-technical-excercise\EPFD\EPFD Input\NSKY\_masks.MDB

**Your task is perform EPFD validation and review the results of EPFD validation.**

#### **Results are reproduced on the USB-stick:**

[USB drive]:\Space\_Workshops\_(14-16-Dec)\09-Coordination-ofsatellite-networks-technical-excercise\EPFD\EPFD Output\ 14

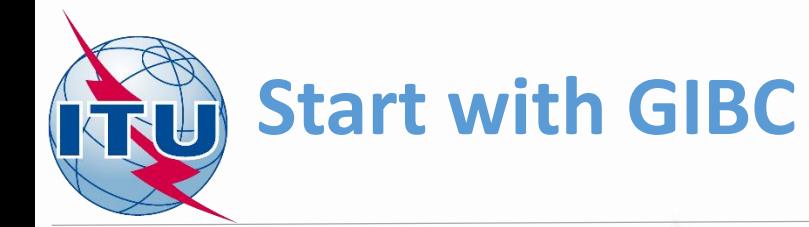

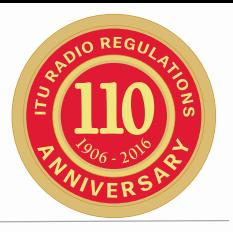

- Start GIBC
- Navigate to EPFD tab
- Start EPFDPrepare

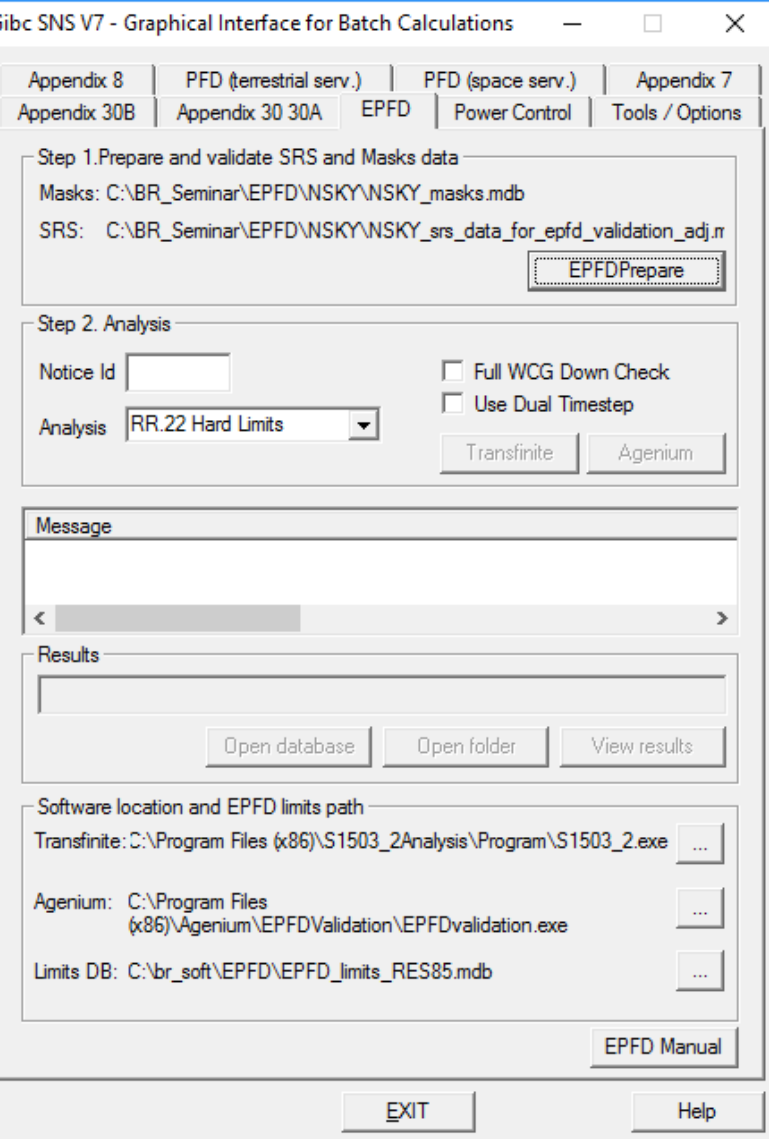

G

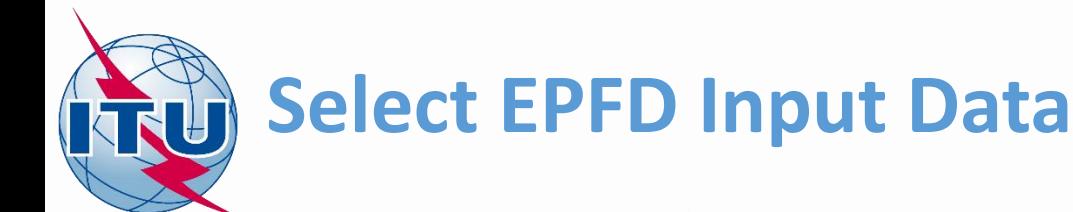

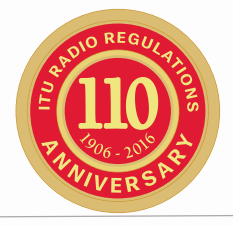

u.

 $\ldots$ 

×

# • Select mask database: NSKY\_masks.MDB

• Select SRS data:

NSKY\_SRS\_data.MDB

• Return to GIBC

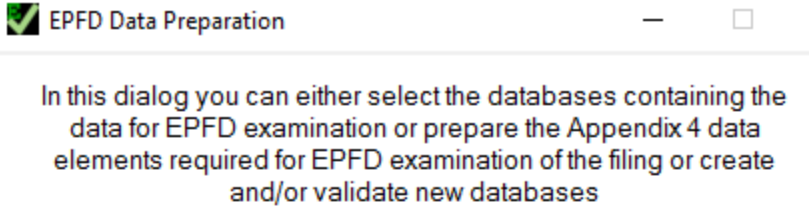

Please select the databases required for examination

Select the databases for examination

Select the database with the masks

C:\BR\_Seminar\WRS-16\EPFD\EPFD Input\NSKY\_masks.mdb

Select SRS database with non-gso filing for examination

C:\BR\_Seminar\WRS-16\EPFD\EPFD Input\NSKY\_SRS\_data.mdb

Return to GIBC

#### Prepare the Appendix 4 data elements required for EPFD examination

Prepare the data

1. Create Masks Database

PFD/EIRP Mask Operations

2. Create SRS Database

Prepare SRS Data

Close

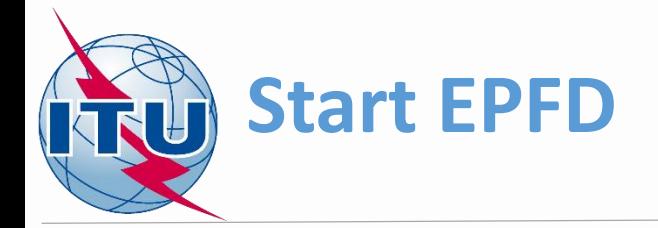

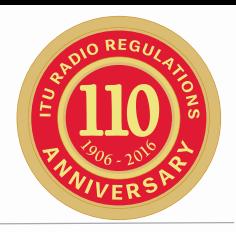

- Enter notice ID **104**
- You can choose additional options:
	- Full WCG Down Check
	- Use Dual Timestep
- Check 'Use Dual Timestep' to speed-up calculations
- You can start calculations using Transfinite EPFD tool or Agenium EPFD Tool by clicking corresponding buttons.

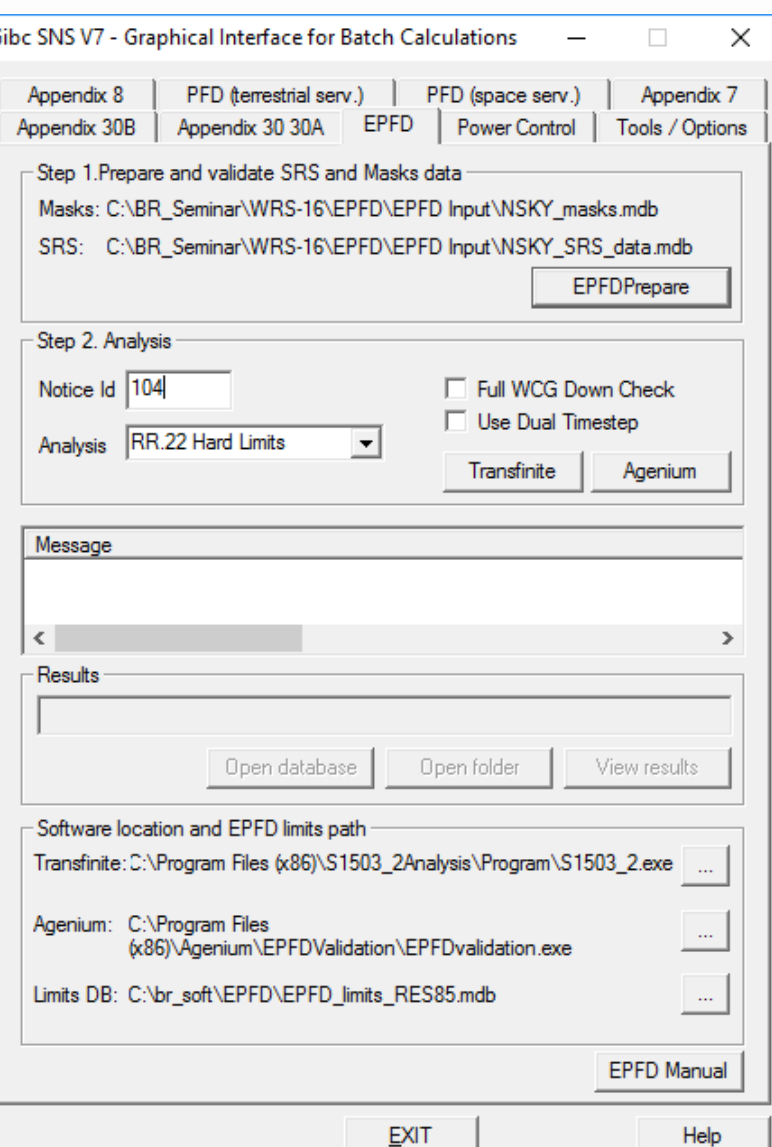

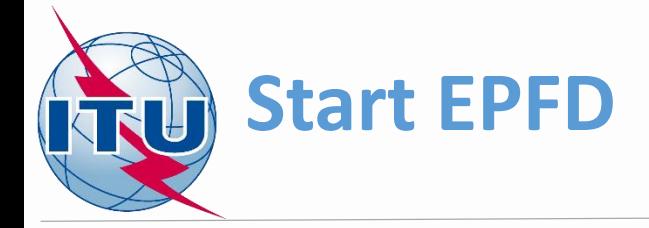

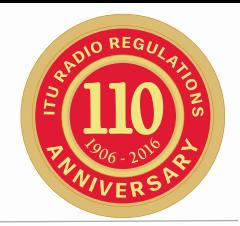

# • Transfinite EPFD calculation screen

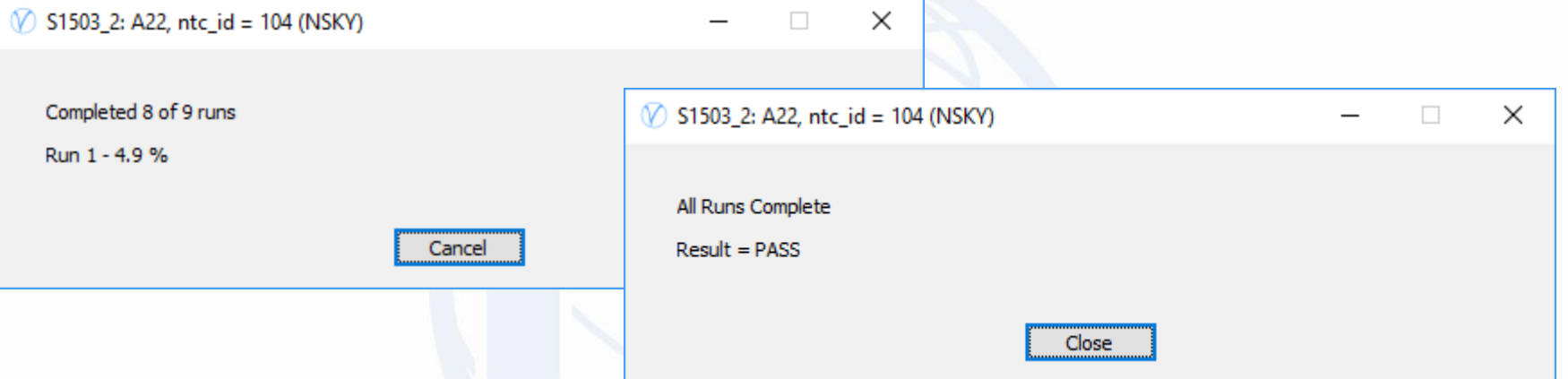

# • Agenium EPFD calculation screen

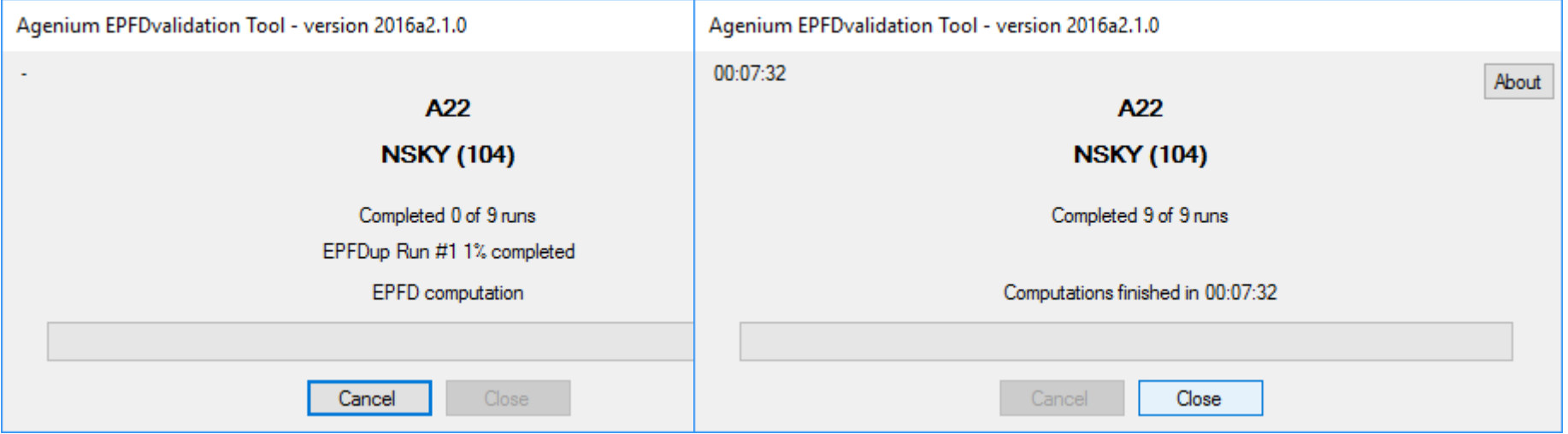

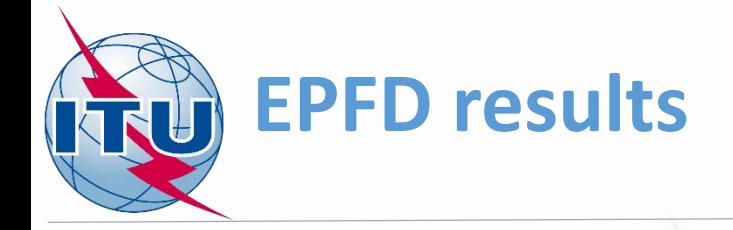

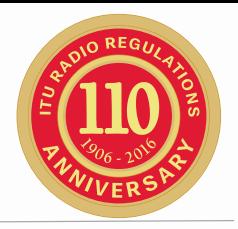

- After the calculations are completed, you can review the results
- You can open the results database in Microsoft Access or
- Open folder with results database

## or

• You can view results in EPFDResultsView tool

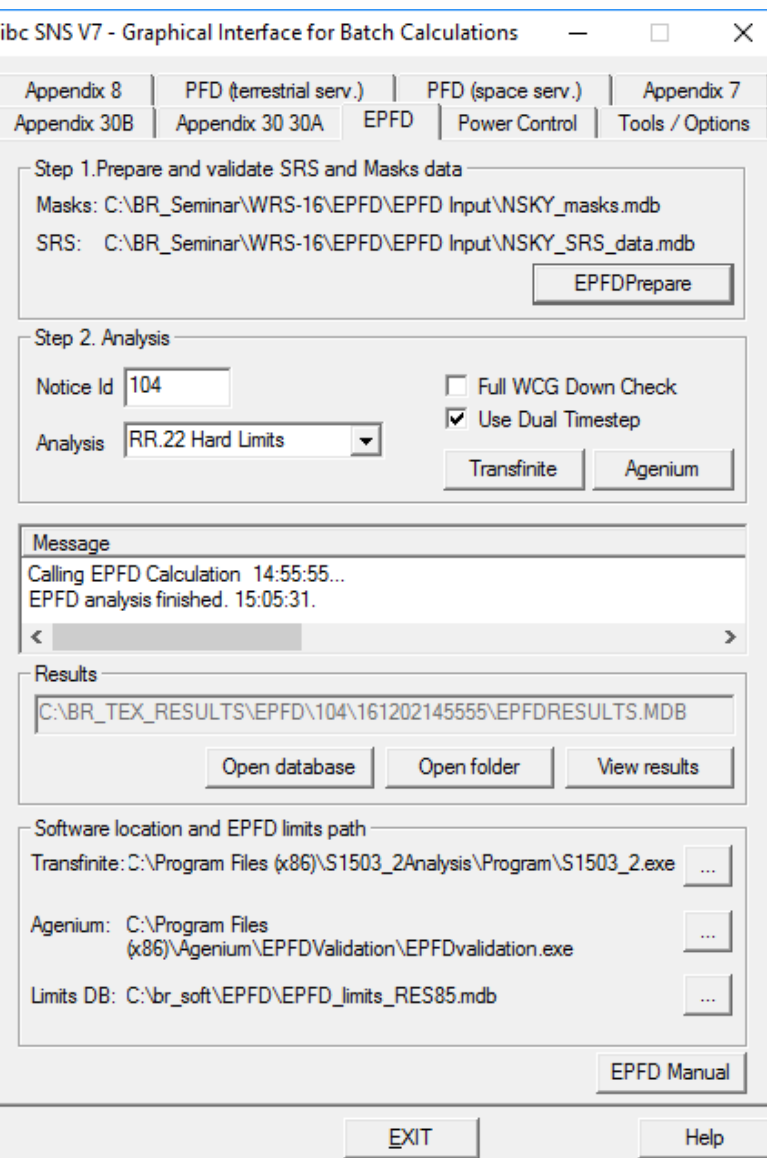

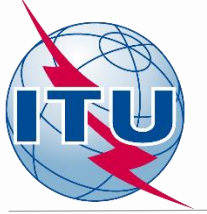

# **EPFD results view tool**

- Open EPFDResultView tool by clicking View Results in GIBC.
- Results database is automatically opened.
- Next step is to add results for analysis.
- Select run (Art22) and click Add Selected Results.
- Instead, you can also add individual results by expanding the list.

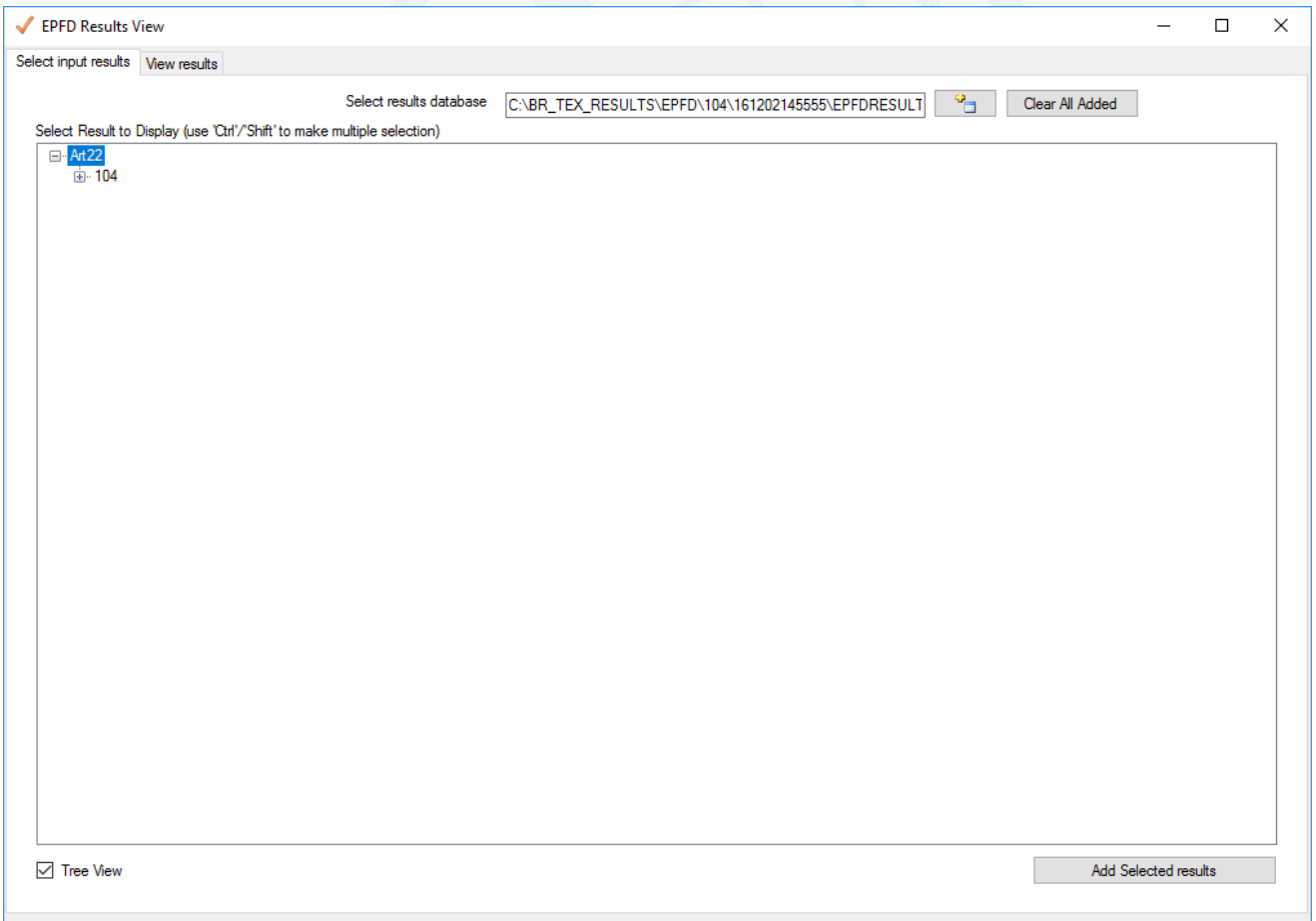

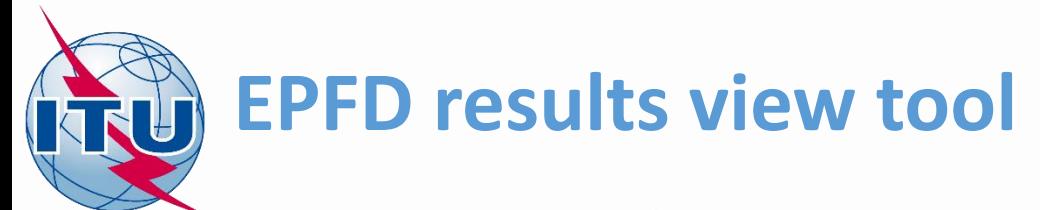

- Advance to View results tab.
- All results are listed in the bottom providing basic information (pass/fail, worst case location, applicable limit).
- Select any result and press 'Plot selected results' to plot Complementary cumulative distribution function.
- You can also plot a limit curve.

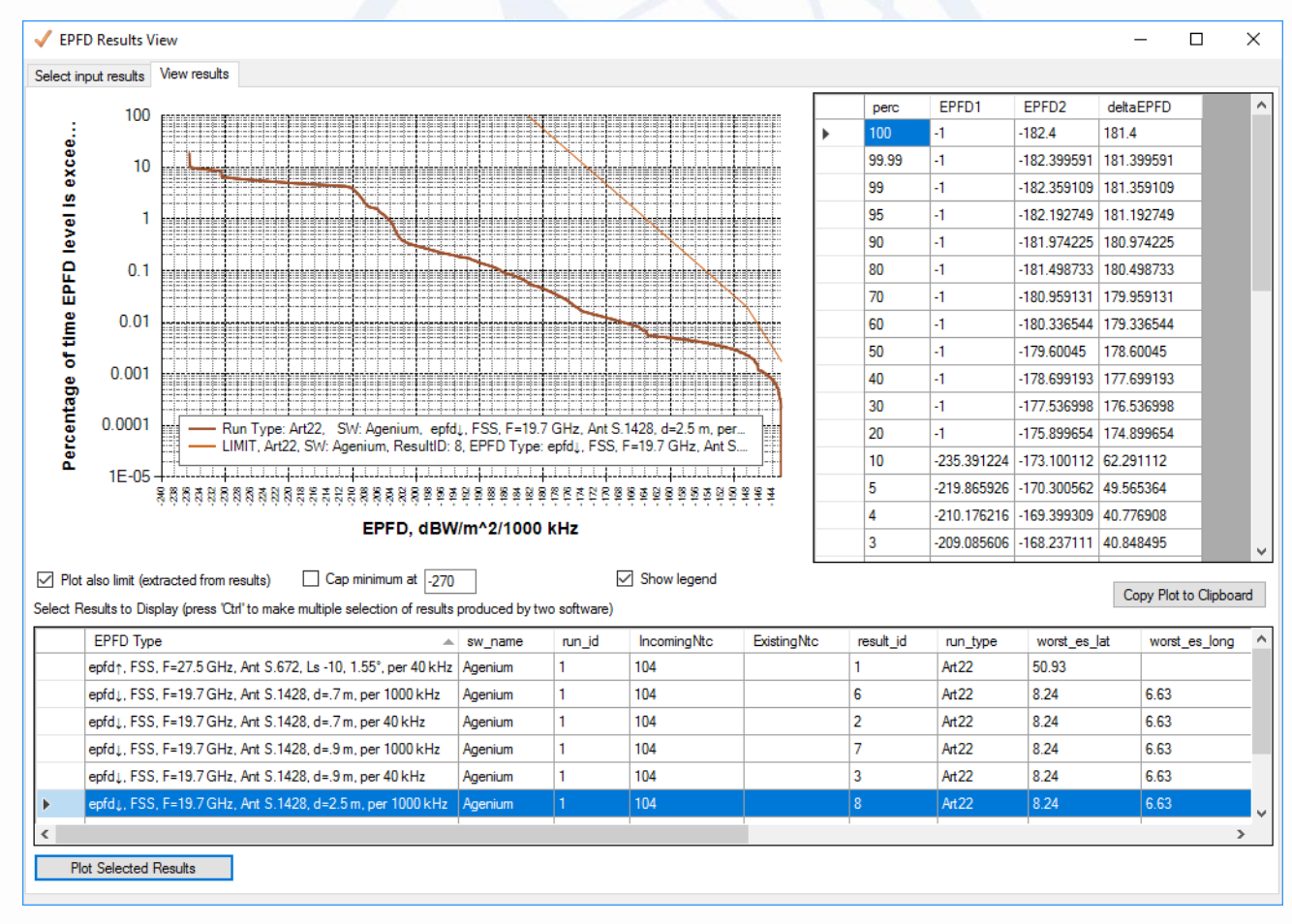

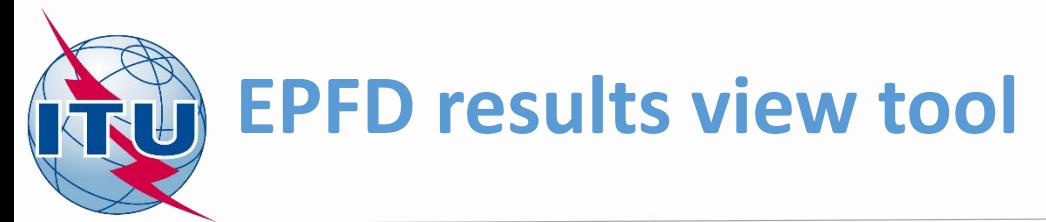

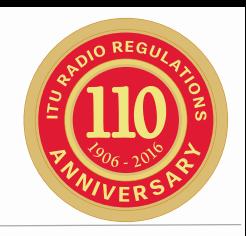

- If you completed calculation using both tools Agenium and Trasnfinite, you can compare results produced by these tools.
- In the main tab, click 'Clear All Added'.
- Click button **and add results database produced by** Transfinite Tool.
- Then highlight Art22 and click 'Add selected results'.
- Then Click button  $\Box$  and add results database produced by Agenium Tool.
- Then highlight Art22 and click 'Add selected results'.
- Advance to View results tab.

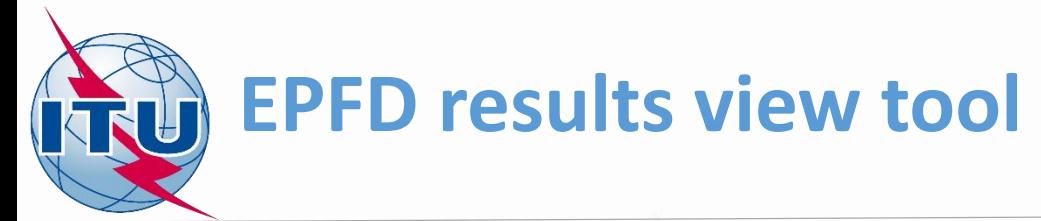

- 
- Now, you can select two results one from Agenium and another from Transfinite for the same limit and click 'Plot Selected Results'. (Use 'Ctrl' key to select multiple results).
- In the table on the right, a comparison is given for 2 results for the same percentage of time in deltaEPFD column.

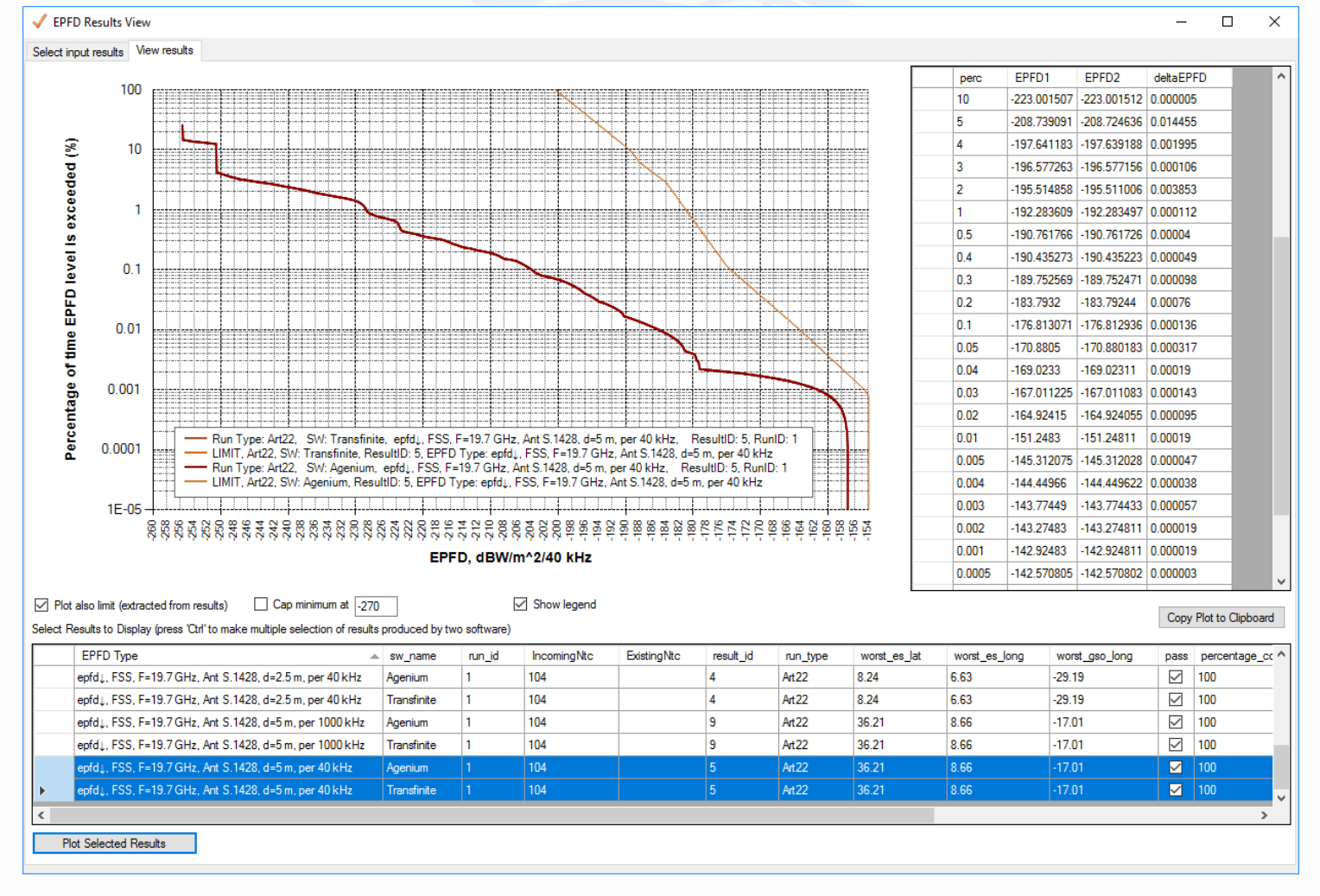

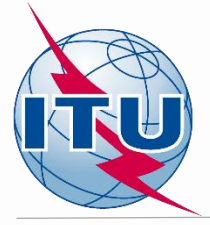

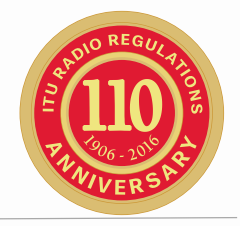

# End of exercise

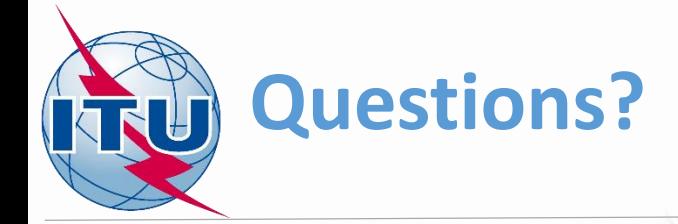

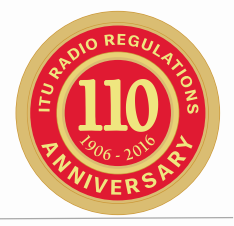

#### **Accompanying documents**

#### **Document WRS16/15**

*Limits on equivalent power flux density (EPFD)*

#### **ITU-R Recommendation S.1503-2**

*Functional description to be used in developing software tools for determining conformity of non-geostationary-satellite orbit fixedsatellite system networks with limits contained in Article 22 of the Radio Regulations*

#### **EPFD software web-page**

<http://www.itu.int/ITU-R/go/space-epfd/en>

[BRMail@itu.int](mailto:BRMail@itu.int) epfd-support@itu.int

<span id="page-25-0"></span>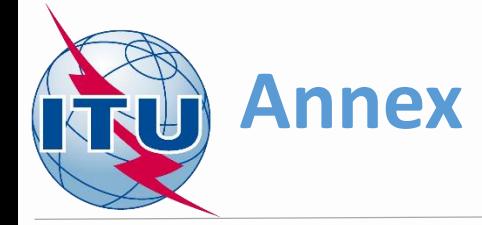

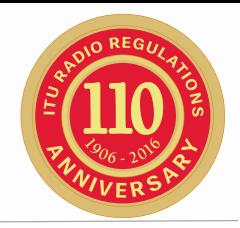

# Offline exercise step-by-step guide

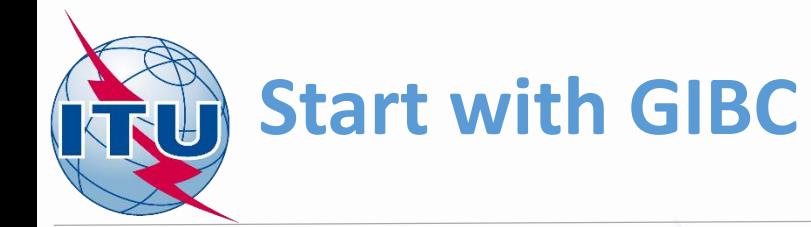

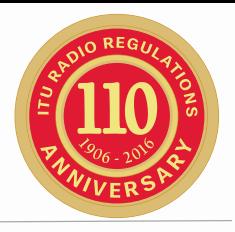

- Start GIBC
- Navigate to EPFD tab
- Start EPFDPrepare

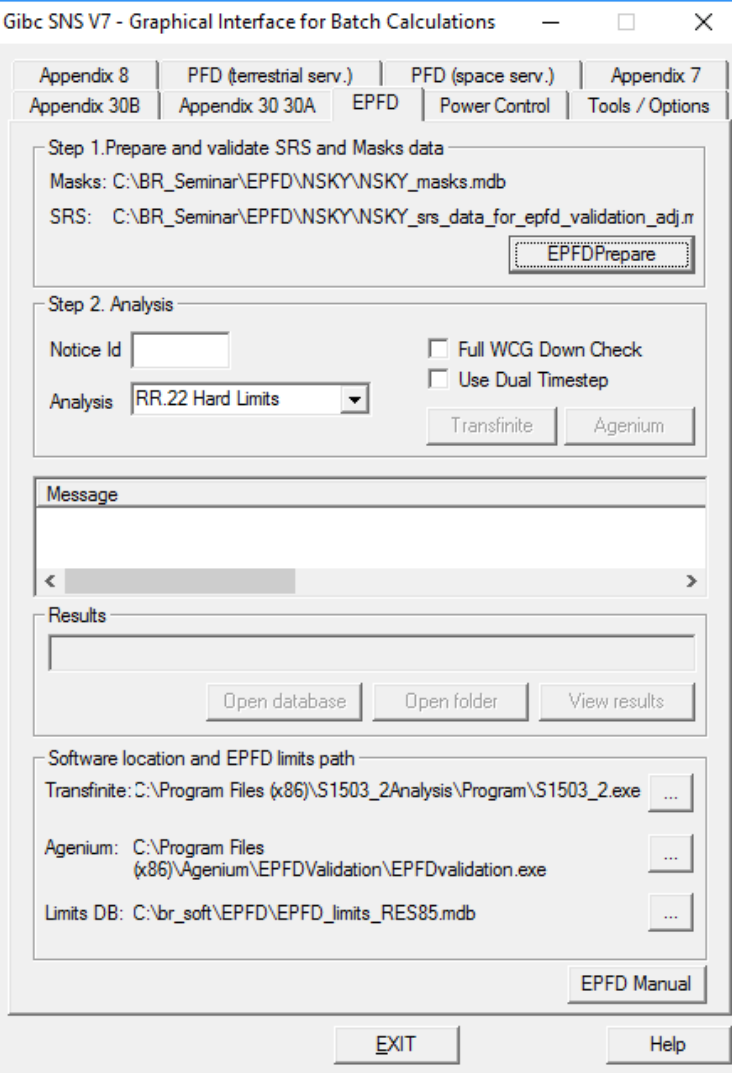

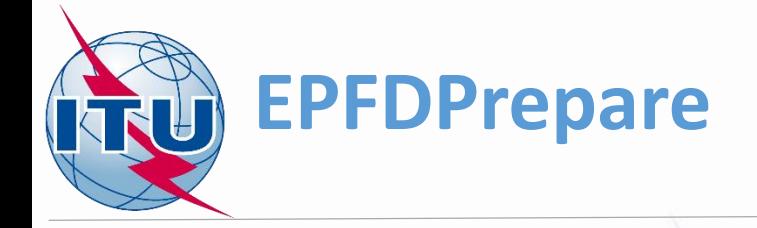

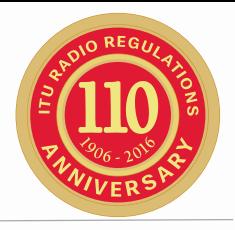

- First step is to create mask database
- Press PFD/EIRP Mask **Operations**

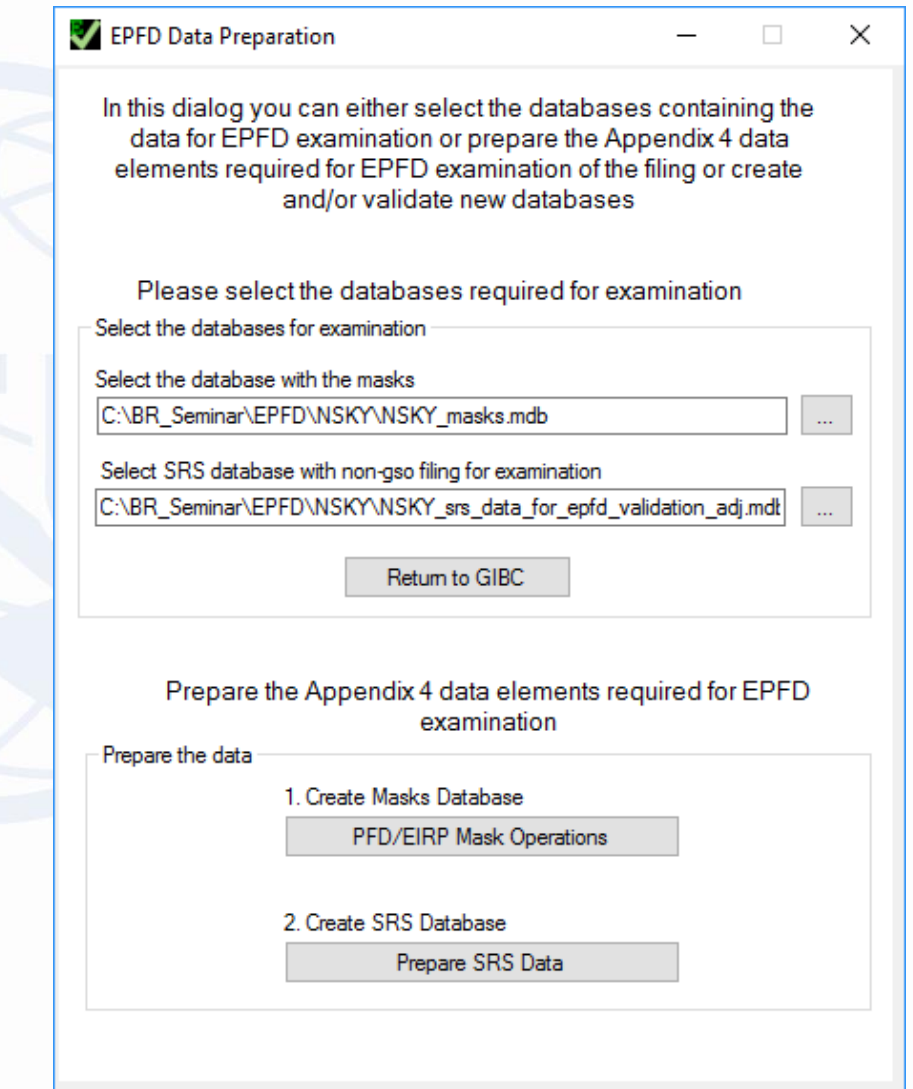

Close

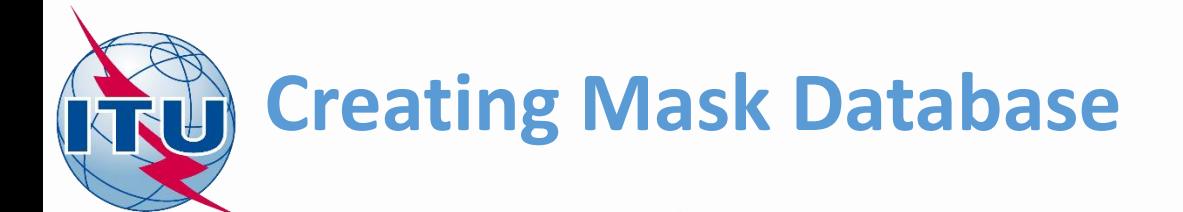

- Click New mask mdb file
- Click Store Mask(s) to MDB and select XML masks in EIRP Masks folder and then PFD Masks Folder.

You can select multiples files in folder.

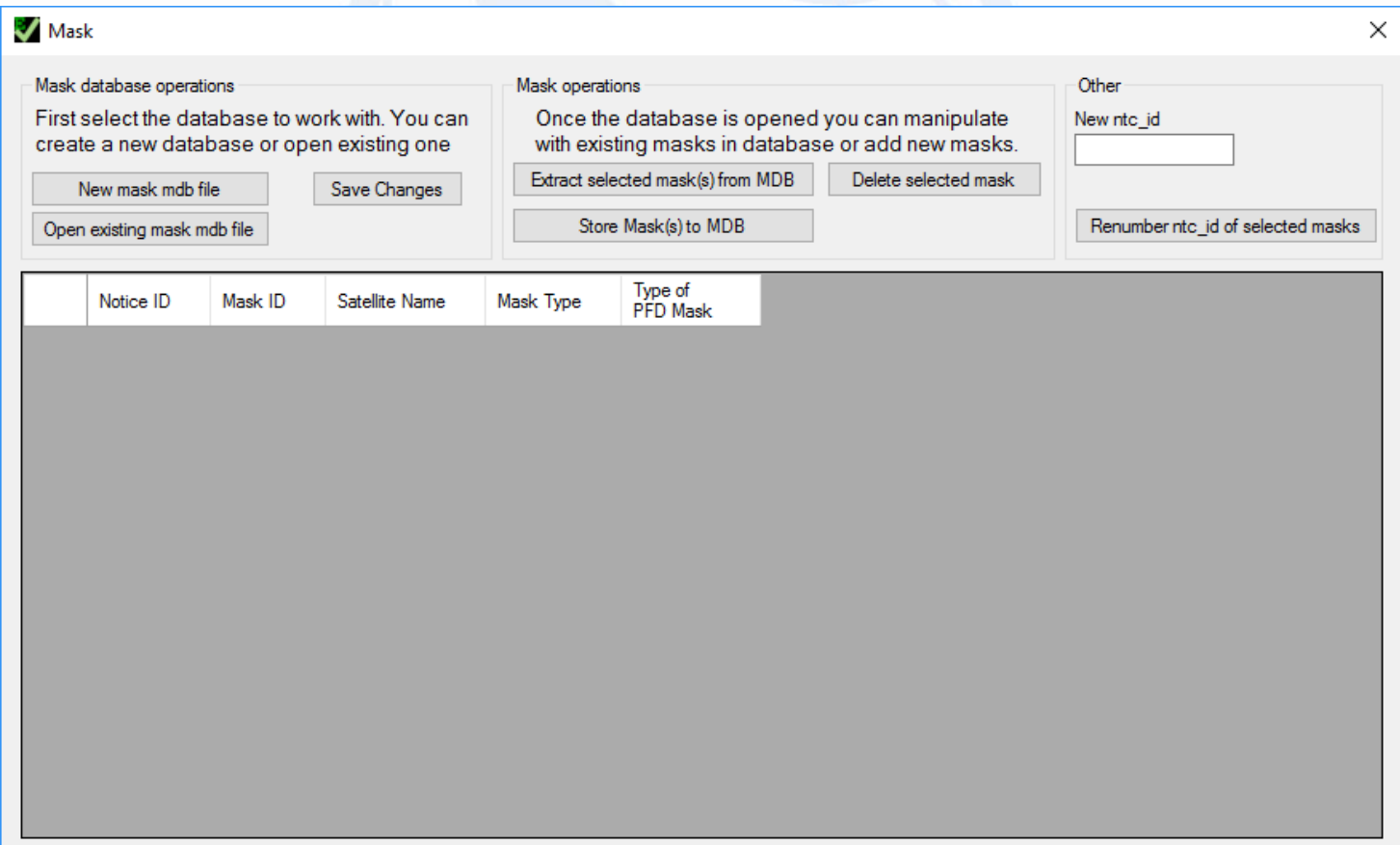

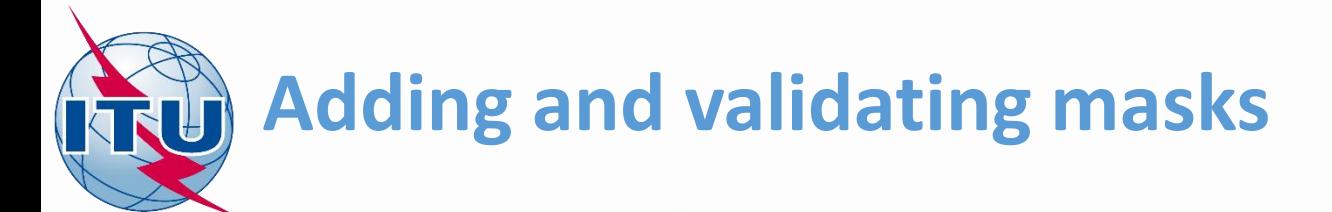

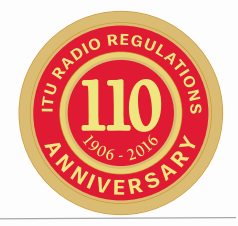

- When adding each mask, mask validation screen is displayed.
- On this screen you can check mask validation errors. Also, you can adjust Notice ID and Mask ID. There should be no duplicate Mask IDs.

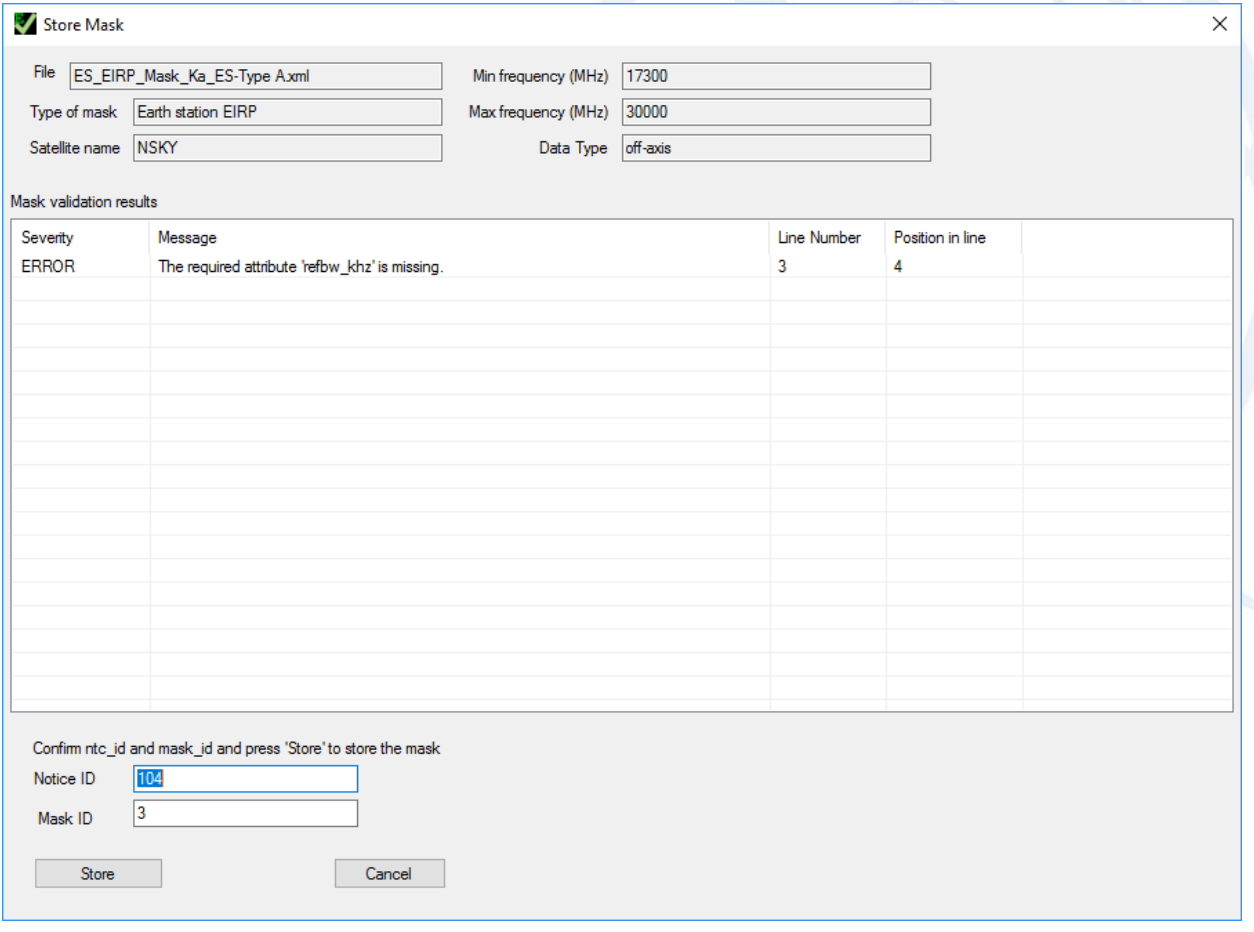

In our example there is an error in the EIRP mask. This error can be ignored, since the software will use smallest reference bandwidth extracted from the limit.

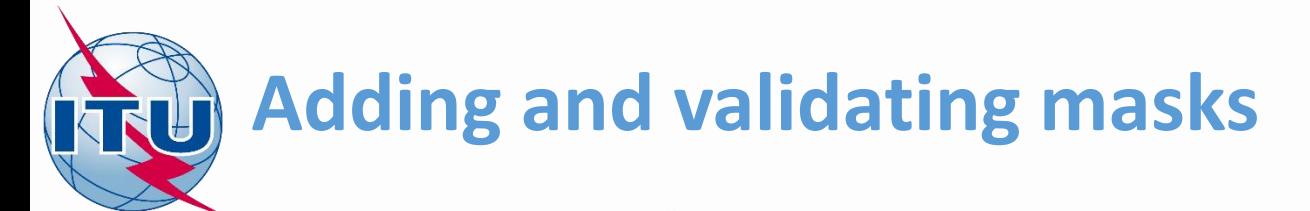

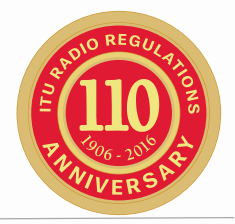

- After finishing adding the masks, save the mask database
- Click 'Save Changes' and save database to **NSKY\_masks.mdb**
- Close the window to return to EPFDPrepare main window

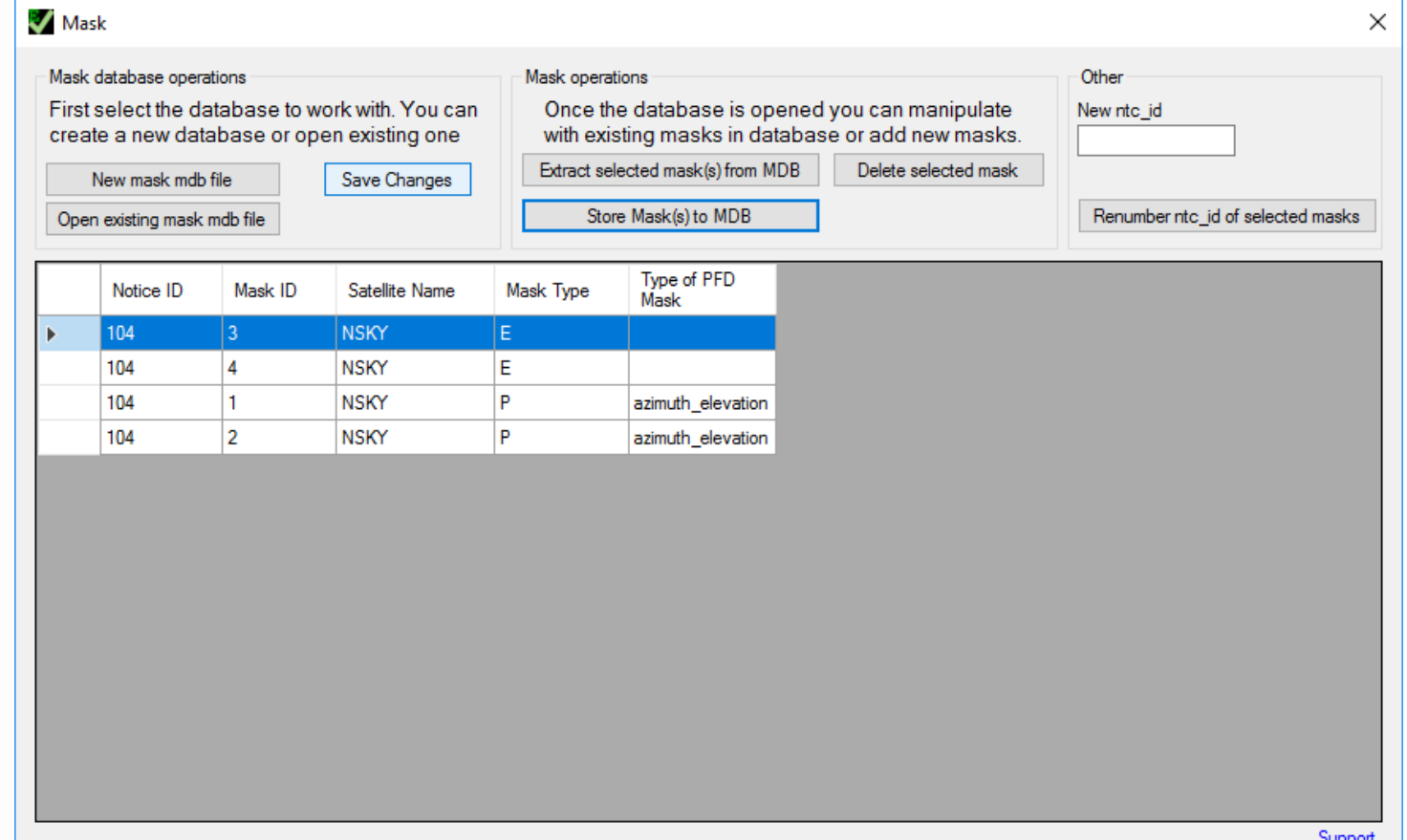

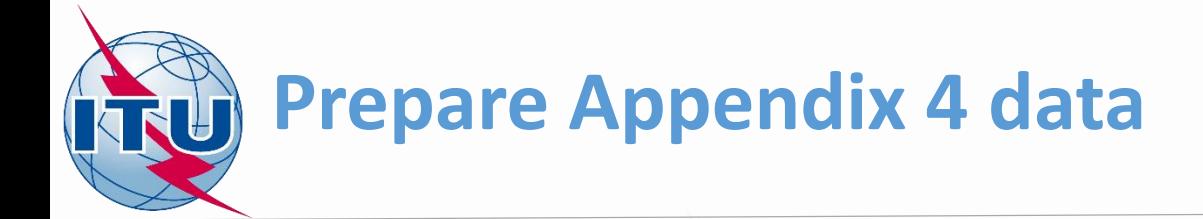

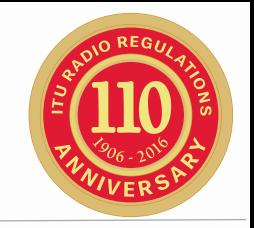

- Now it is time to import our CR/C filing and validate it.
- Press 'Prepare SRS Data' from EPFDPrepare main window
- You are presented with Prepare SRS Data wizard.
- Click 'Next'.

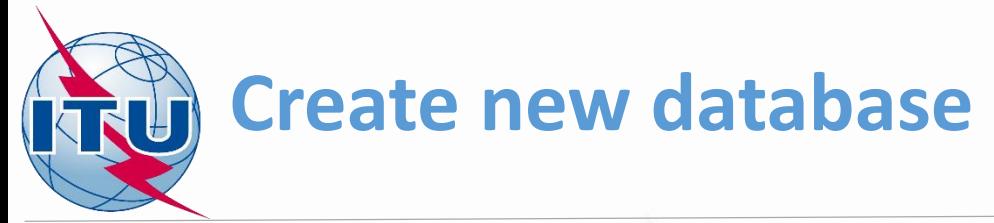

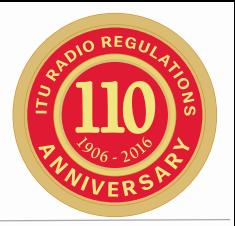

#### • Select new examination database and click 'Next'

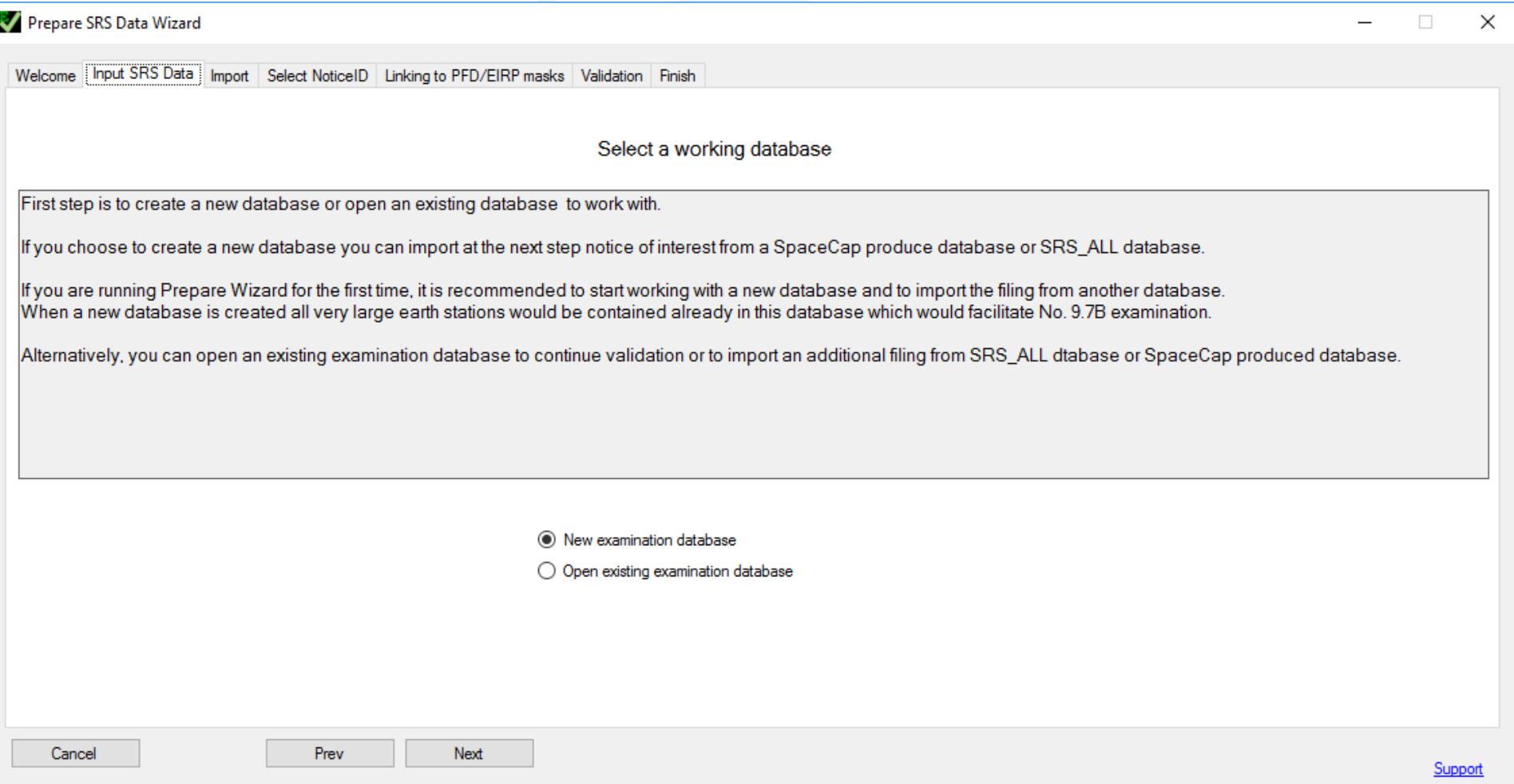

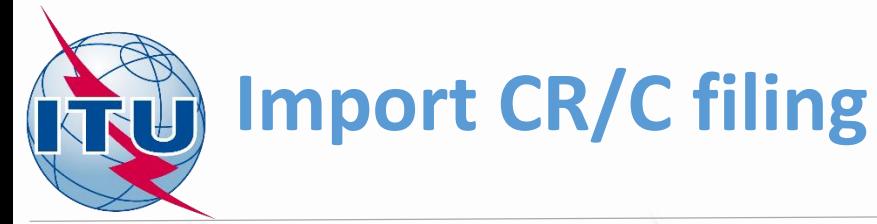

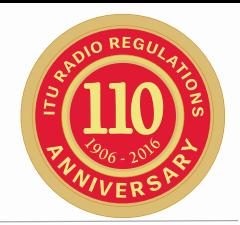

- On the next screen we can start importing our CR/C filing into newly created database.
- Click 'Import from an existing database' to start import wizard.
- First click 'Select source database' and point to NSKY-CRC.mdb located in exercise folder.
- Then type Notice ID 104, click 'Open Notice' and click 'Next'

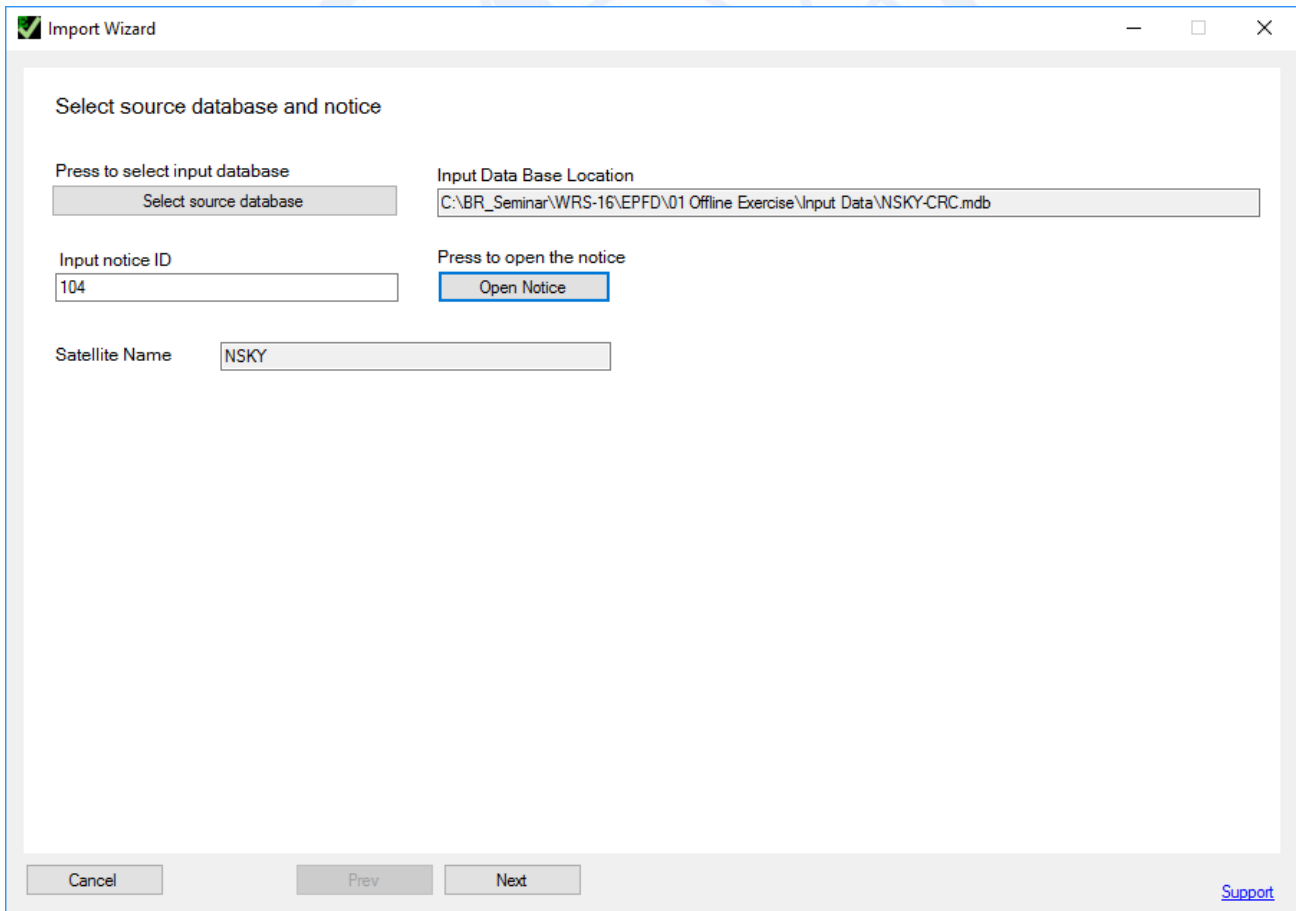

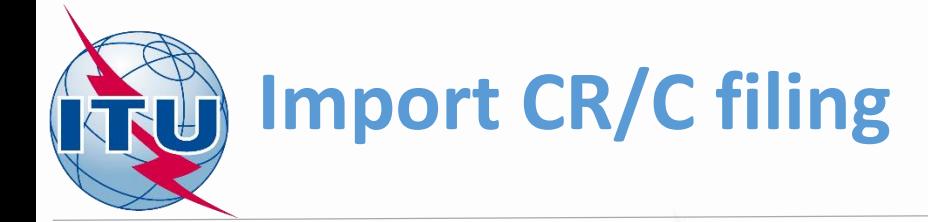

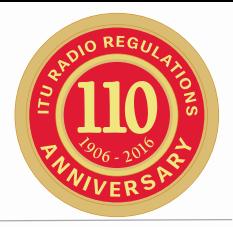

#### • On the next screen select all orbits to import

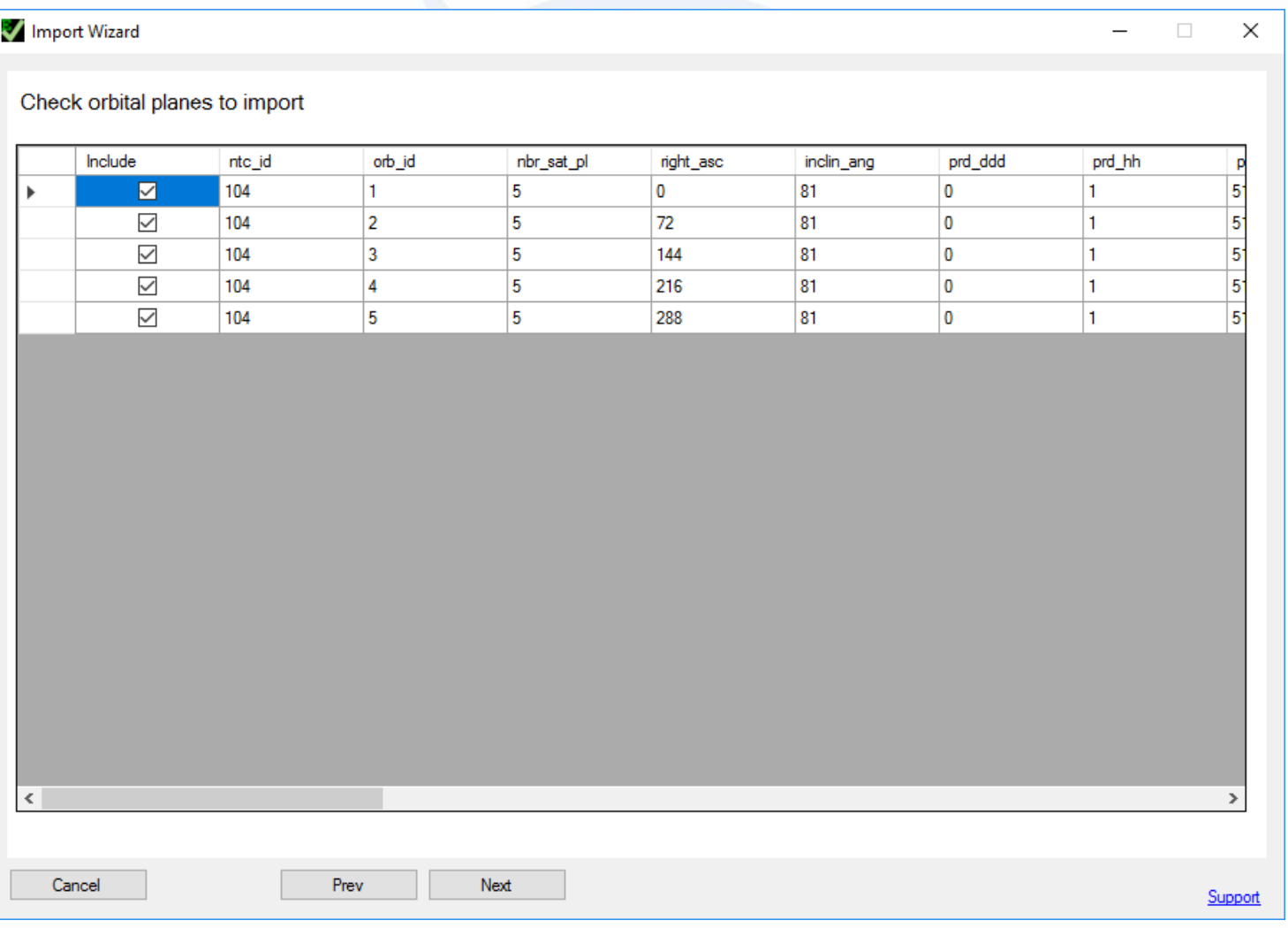

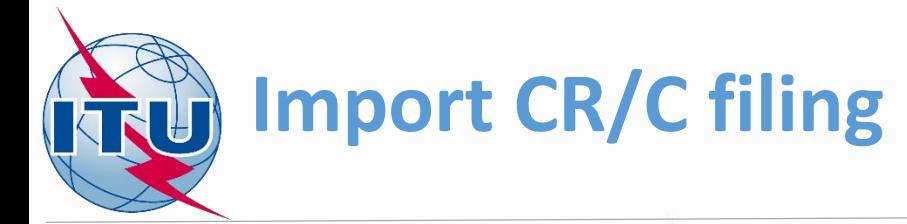

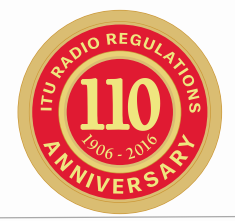

- From the left you can choose applicable EPFD limits band present in the filing.
- In our case, for single limit there are several groups subject to this limit. It is required to choose only one group per limit which is sufficient for EPFD validation.
- Check the first group both for downlink and uplink EPFD limit.

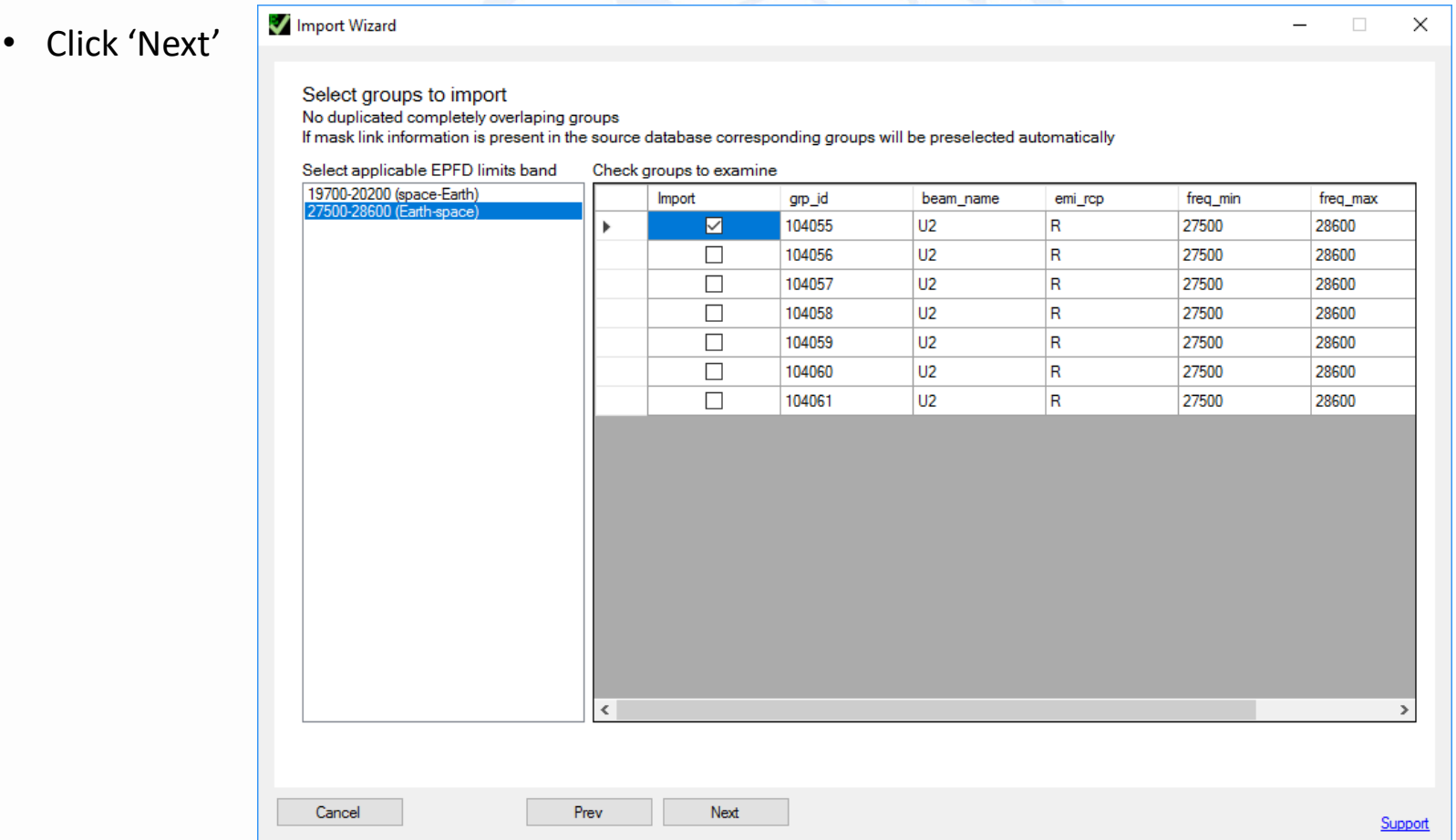

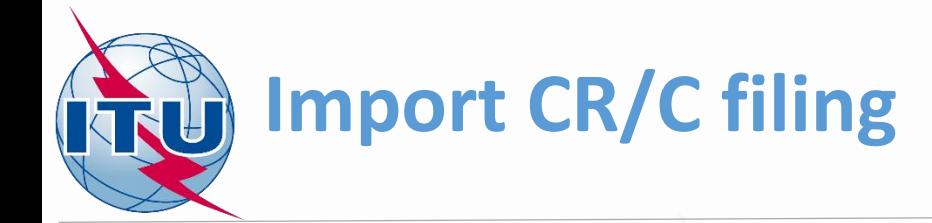

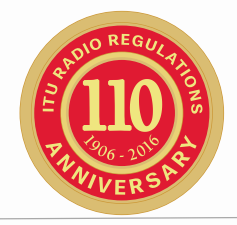

- On this screen we need to indicate which associated earth stations to import.
- The rule one eirp mask for single earth station. It sufficient to import only one earth station in the group.
- Check the first earth station both for all the groups.
- Click 'Next'

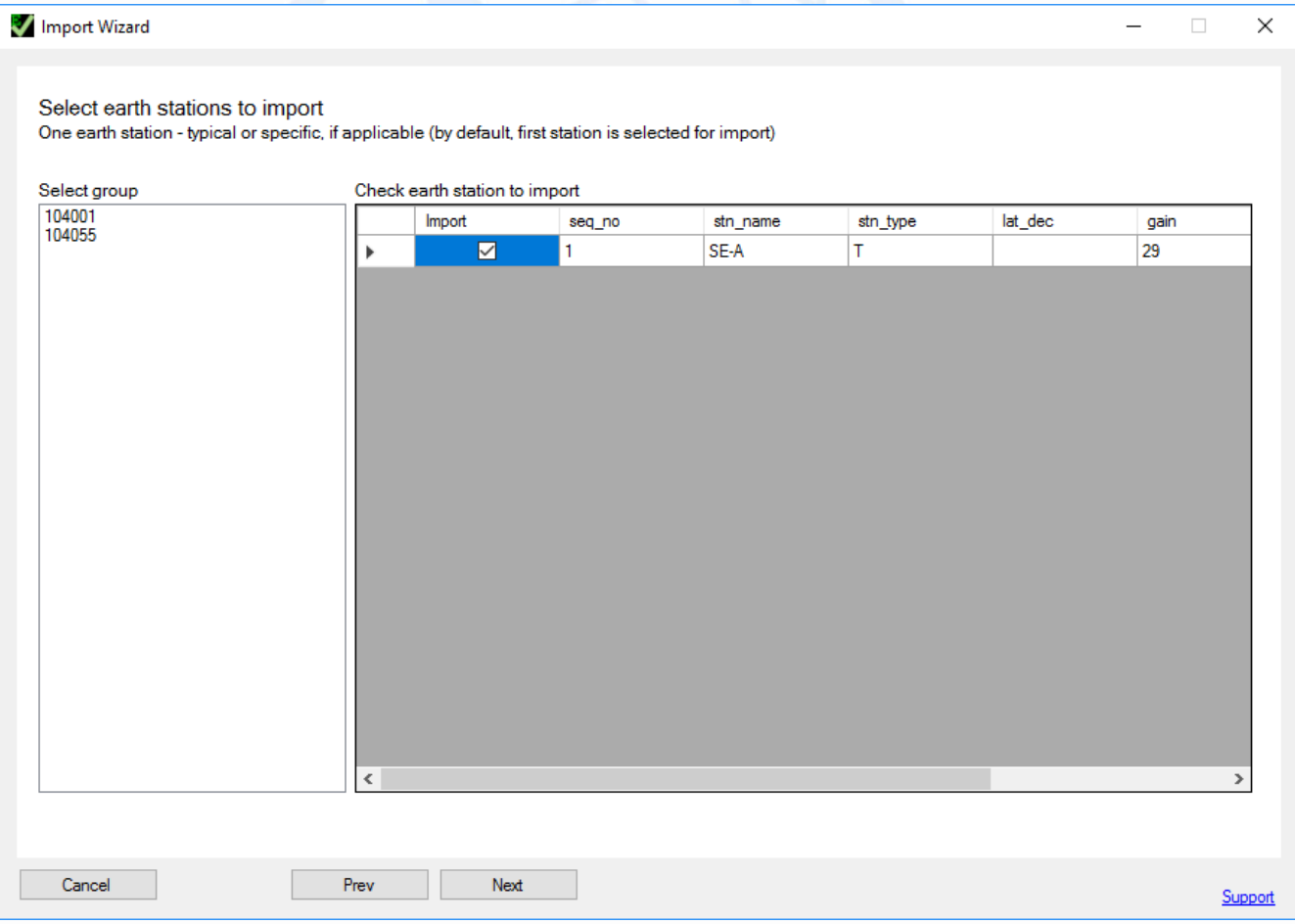

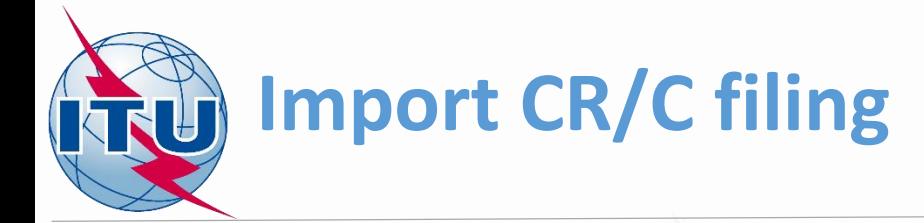

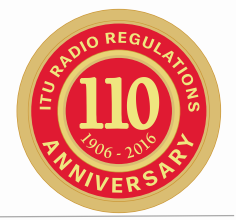

- Summary window shows all the objects which will be imported from an input database.
- Click 'Finish' to close the import wizard

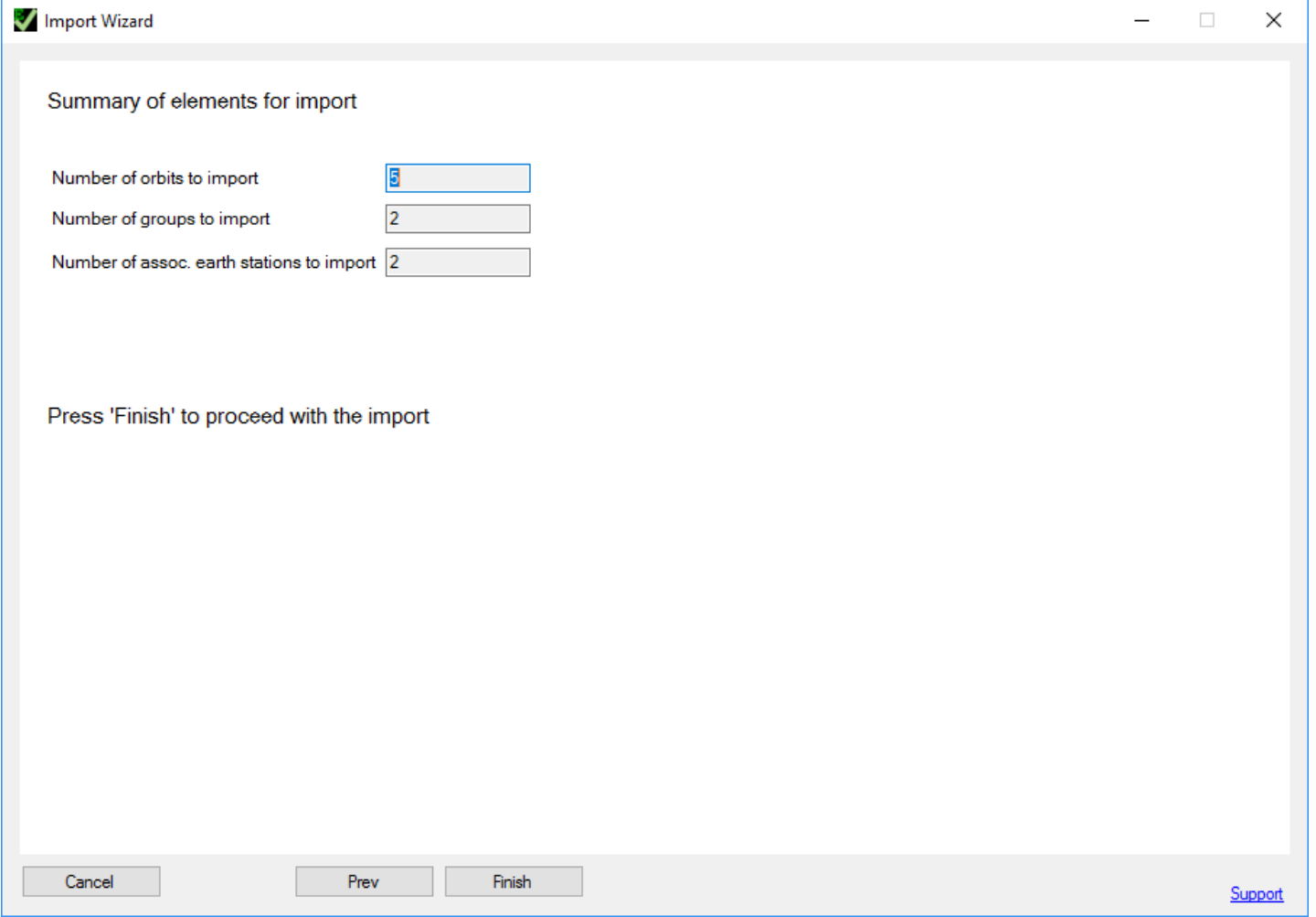

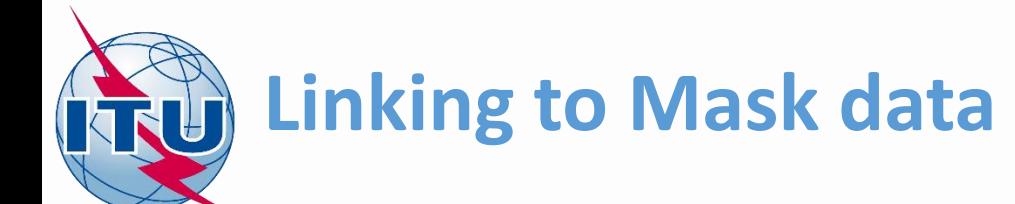

- Prepare SRS Data Wizard continues.
- Select Notice ID 104 NSKY and advance to the next screen
- On the next screen we need to establish the link between newly imported groups and mask data.
- Open mask file created previously **NSKY\_masks.mdb**

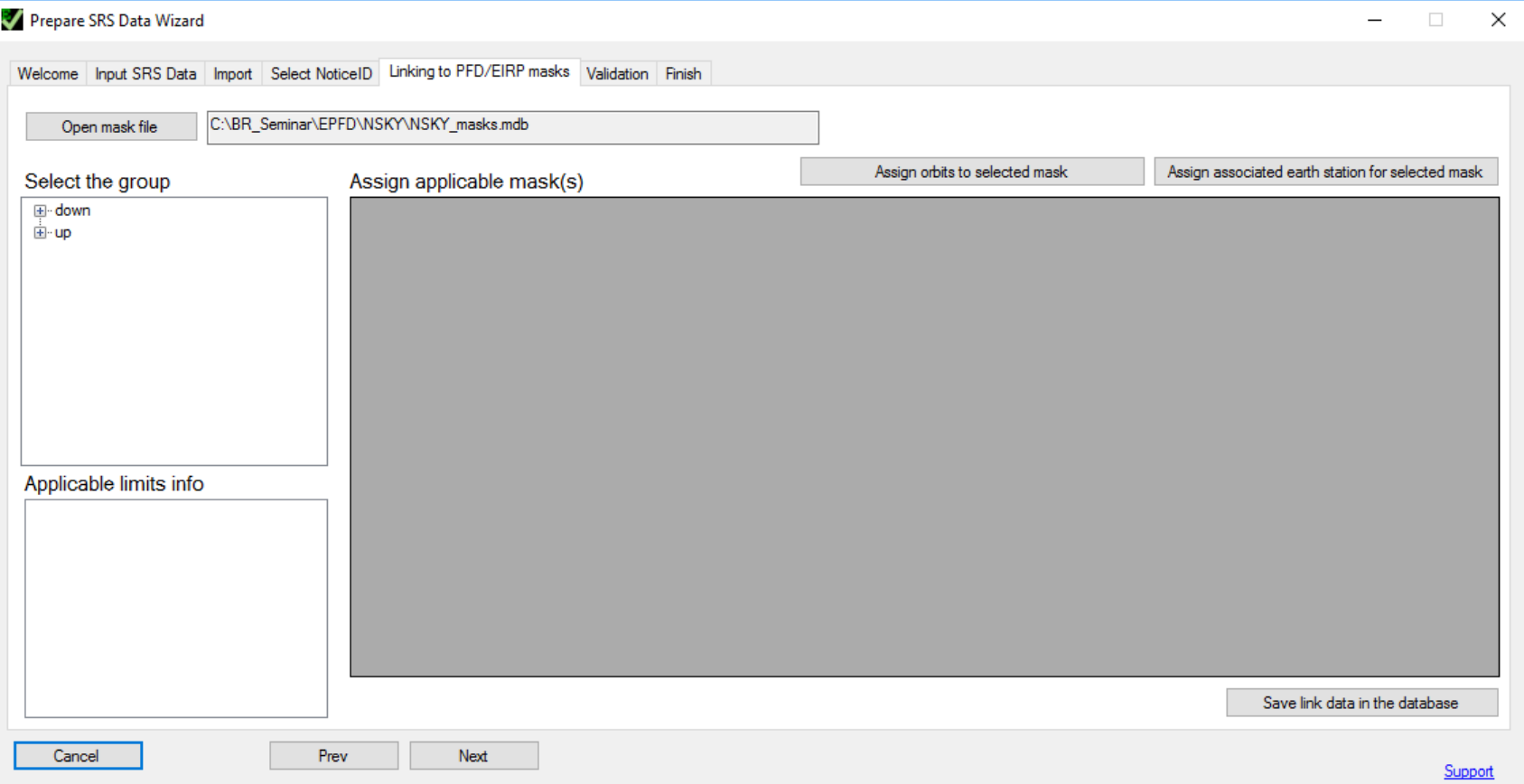

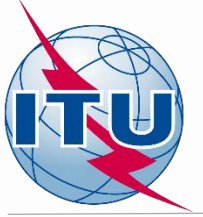

l.

# **Linking to Mask data**

- On the left you can select the group.
- Box below shows applicable EPFD limits.
- In the window 'Assign applicable mask(s)' check the masks which need to be assigned to selected group.
- Repeat for each group.

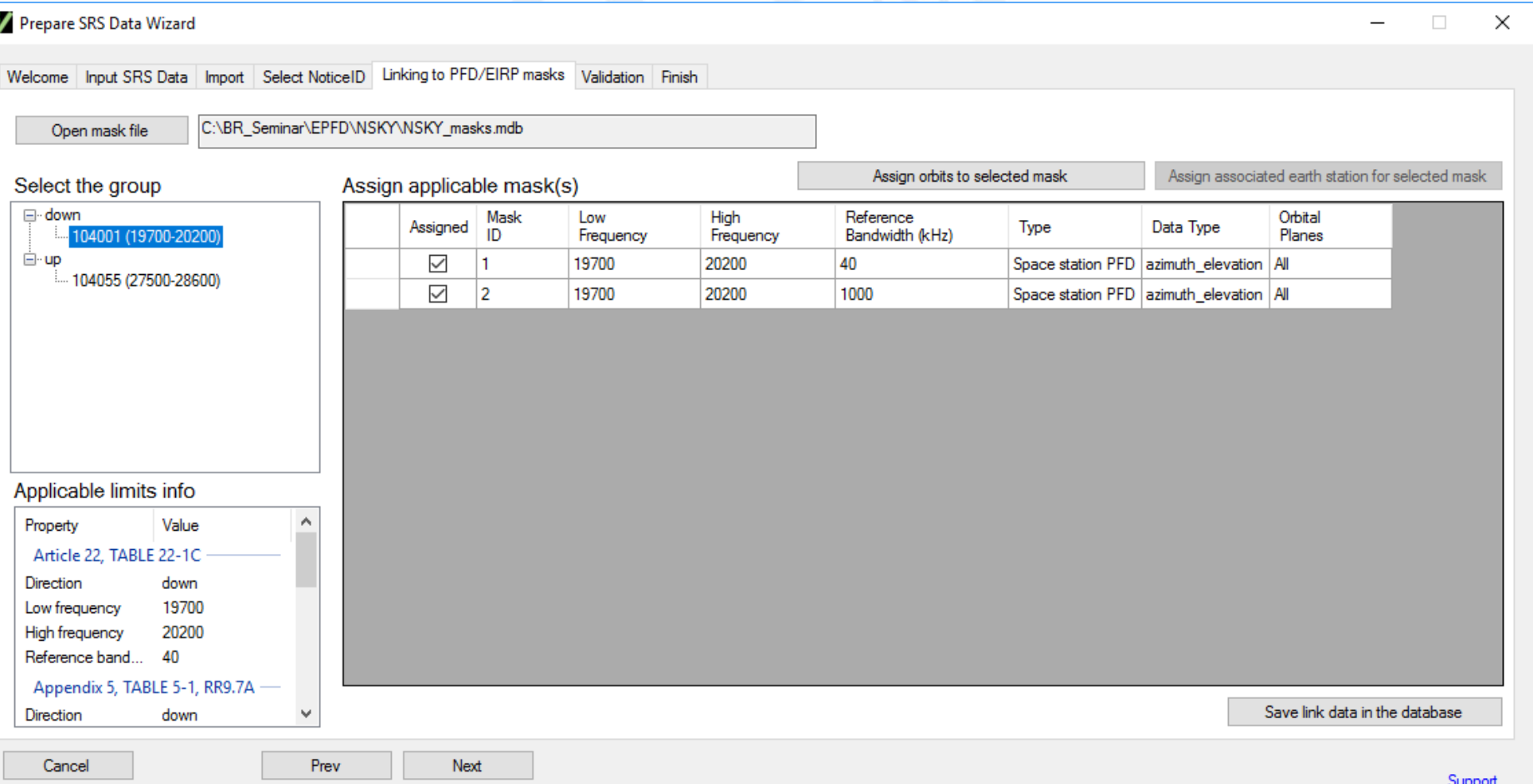

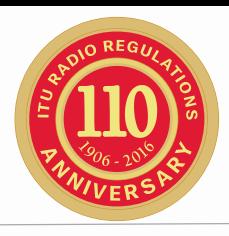

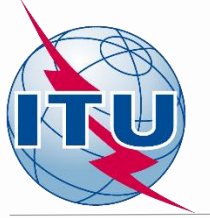

# **Linking to Mask data**

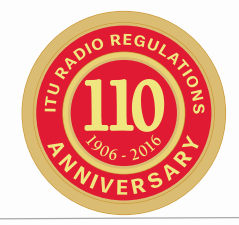

- Our task is to assign two masks for downlink group, and only one for uplink.
- We cannot assign several masks to uplink group since only one could be examined at a time.
- After the examination is done for the first mask, we can change the link to assign a  $2^{nd}$  mask to the uplink group and repeat the examination.
- Click 'Save link data in the database' at the end.
- Next step is start validation of Appendix 4 data.
- Click green arrow 'Continue' to start Appendix 4 data validation wizard

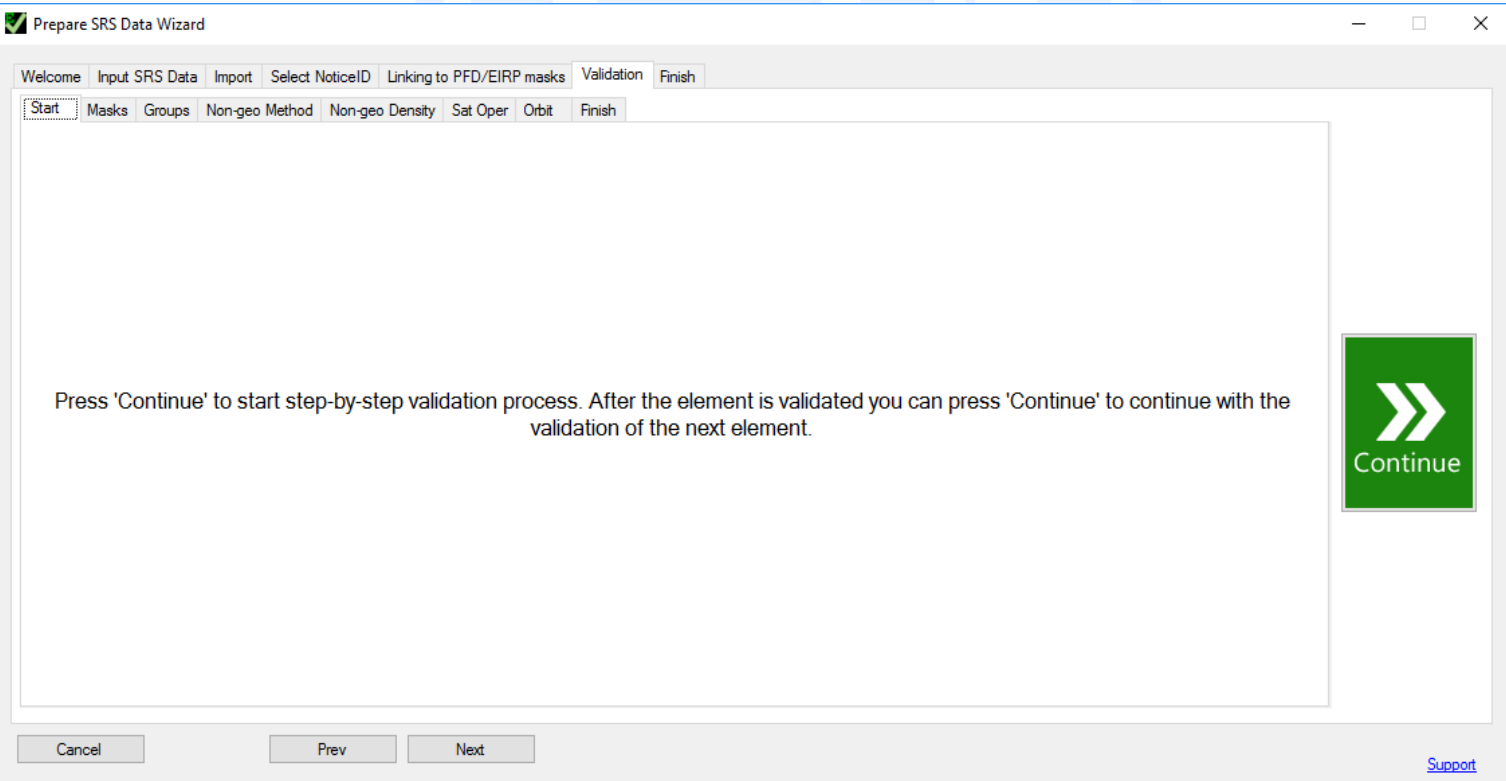

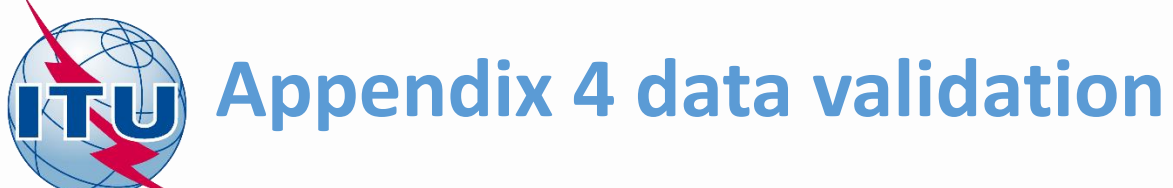

- No problems are found with respect to the link data.
- Continue next.

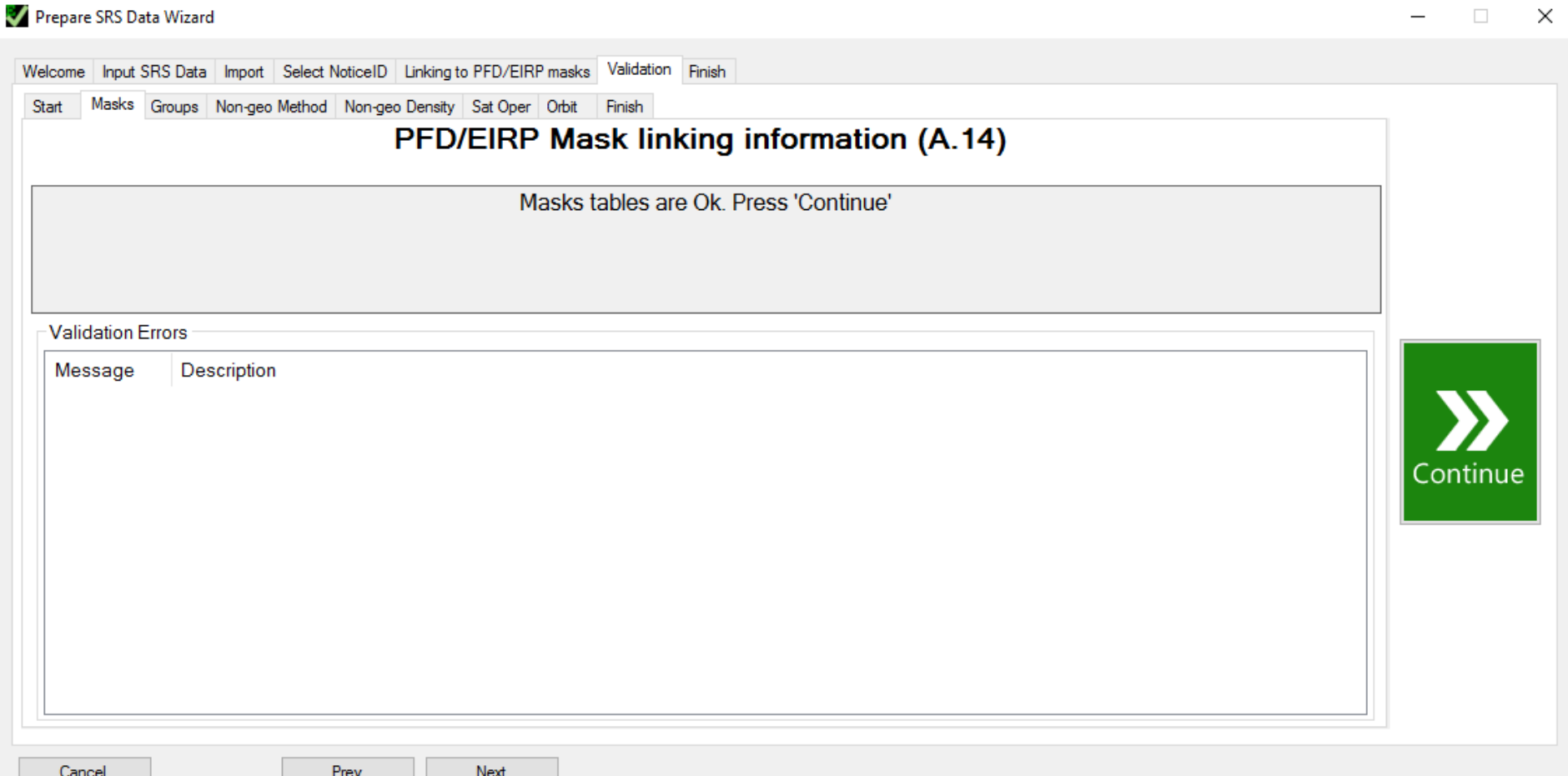

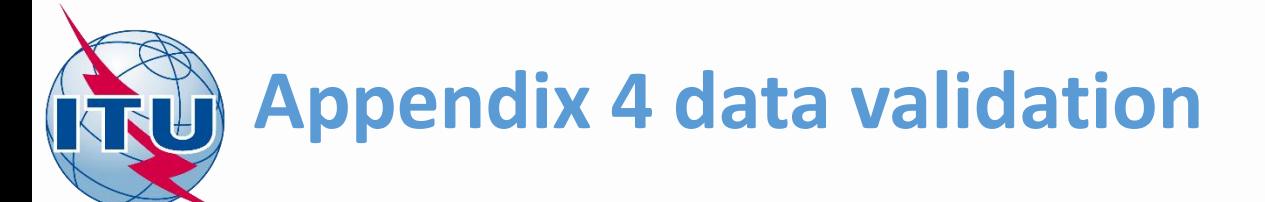

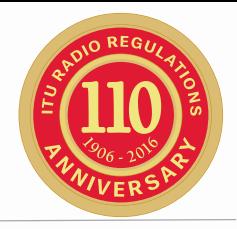

- Minimum elevation angle is missing.
- Enter 40 for each group and click 'Update'
- Continue next.

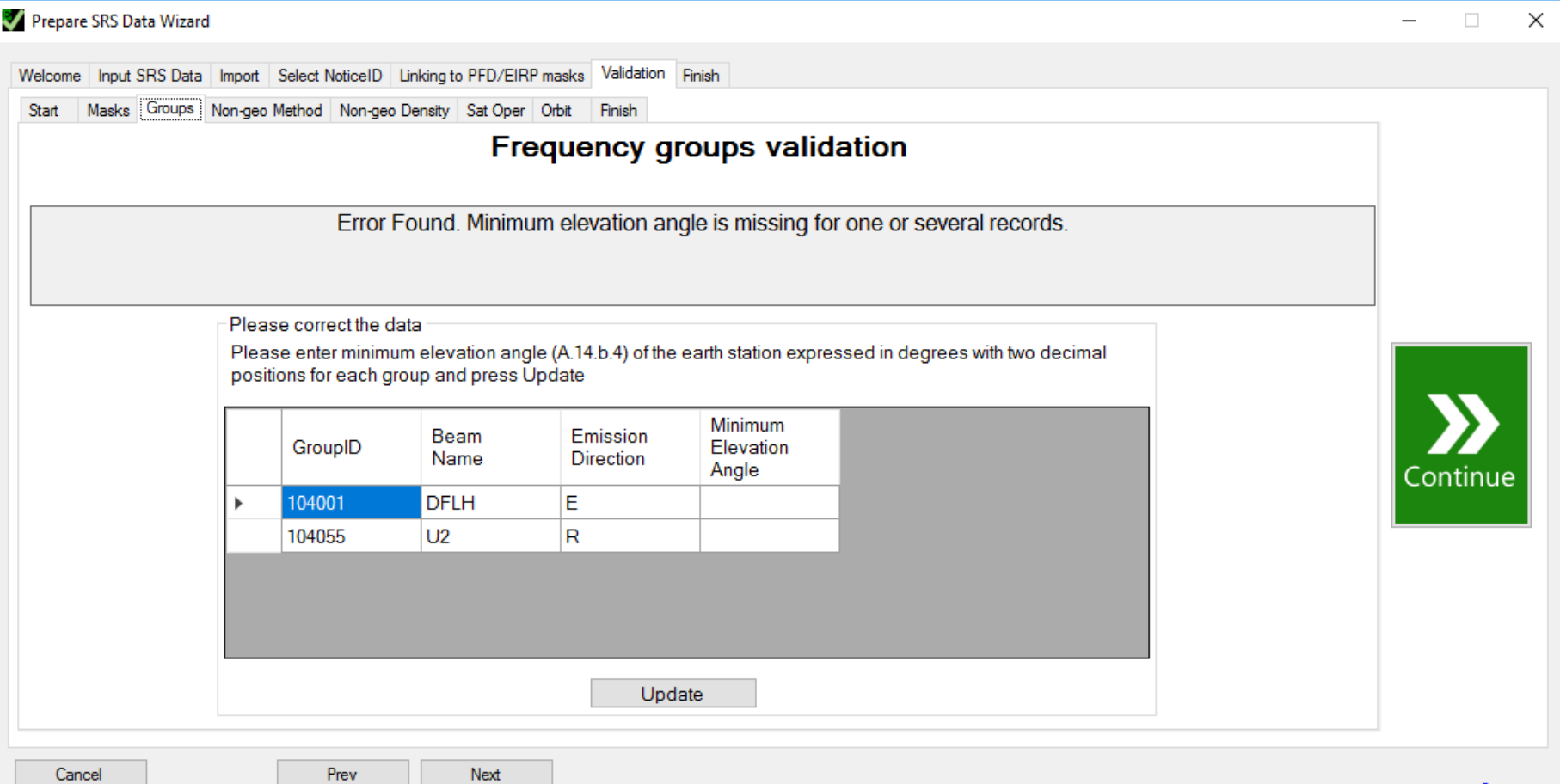

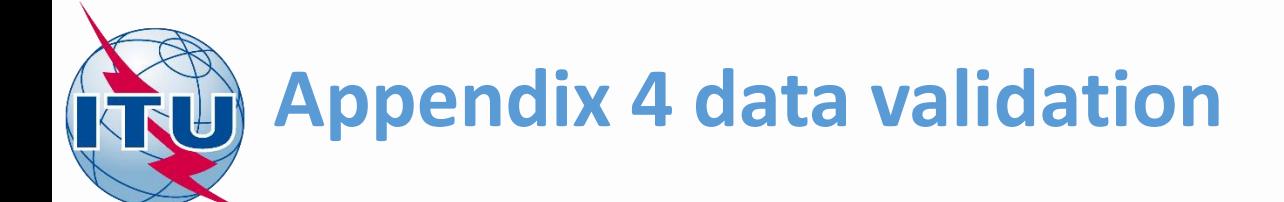

- 
- No problems are found with respect to the frequency assignment groups.
- Continue next.

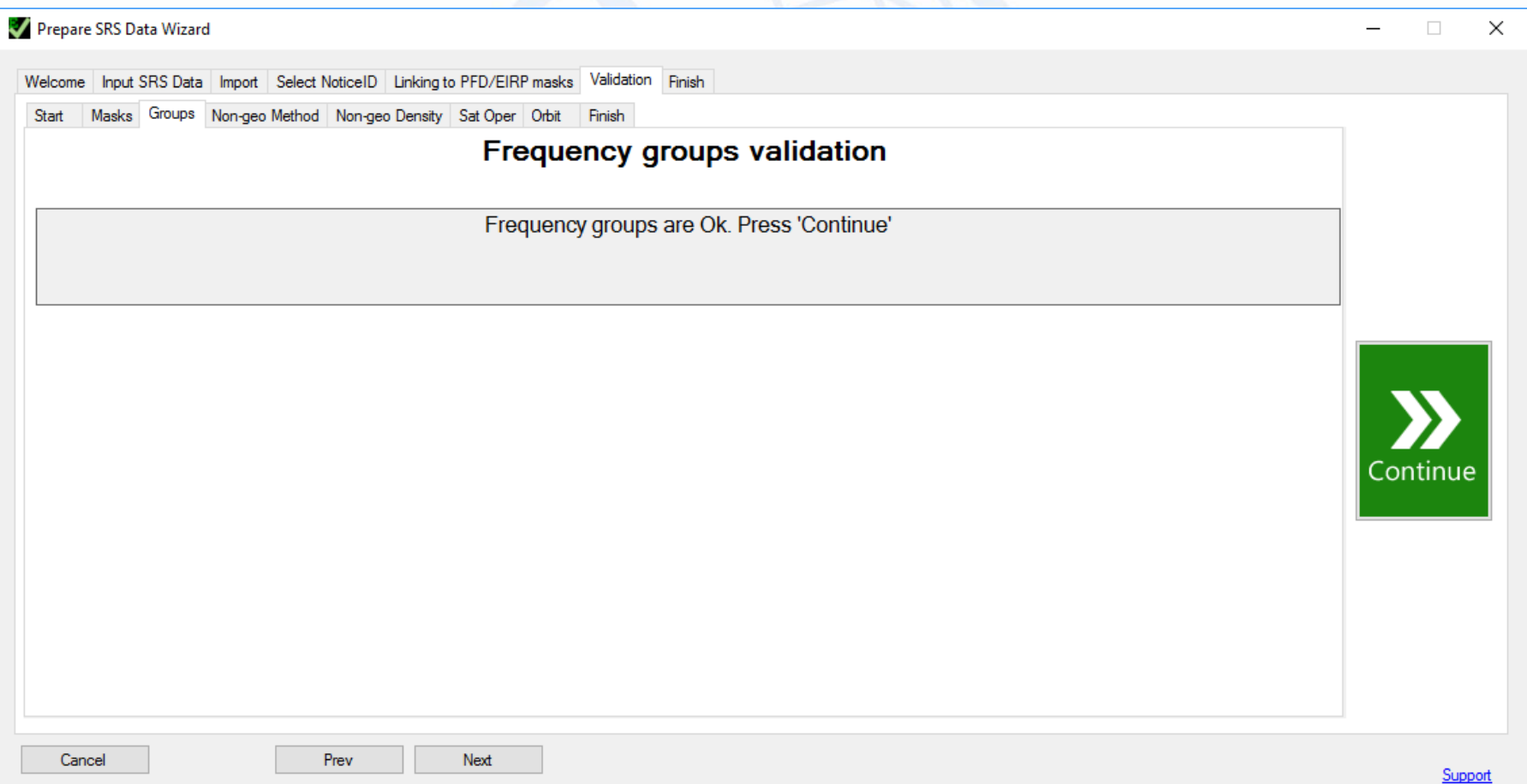

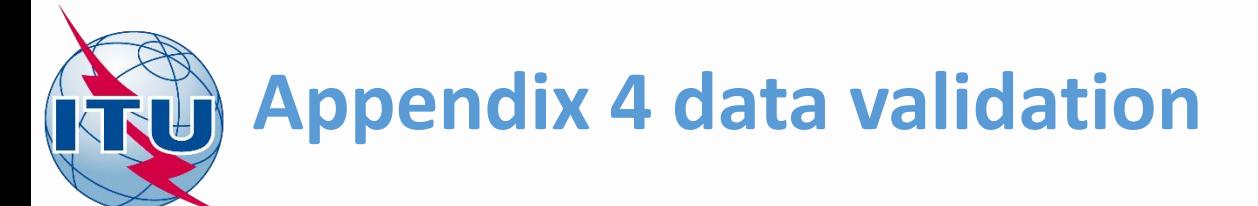

- Exclusion zone method is not indicated.
- Enter 'Y' as method and 10 degrees angle. Click 'Update'.
- Continue next.

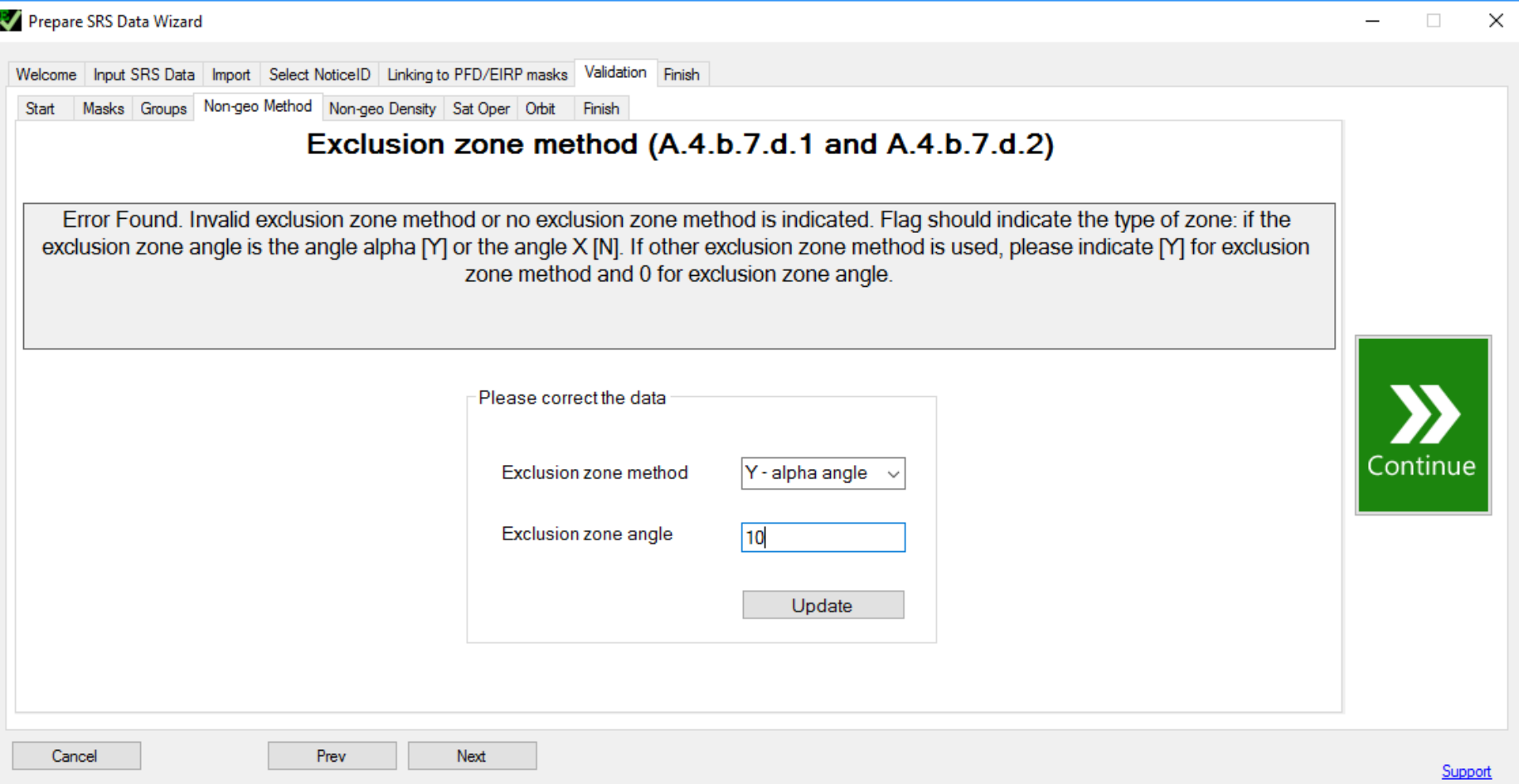

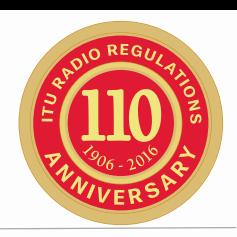

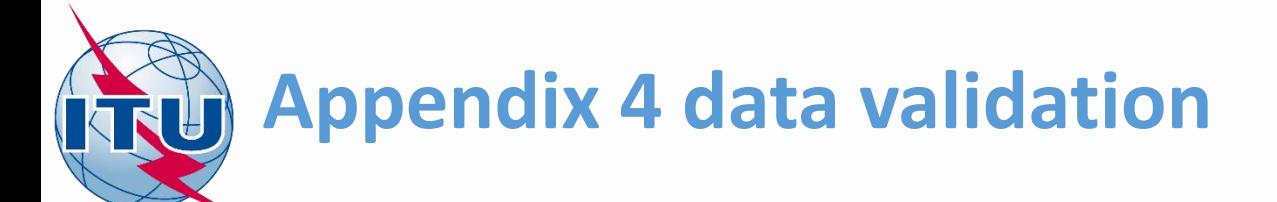

- Unrealistic earth station data is found.
- Enter 400 as average distance between representative earth stations and 0.000001 as density. Click 'Update'.

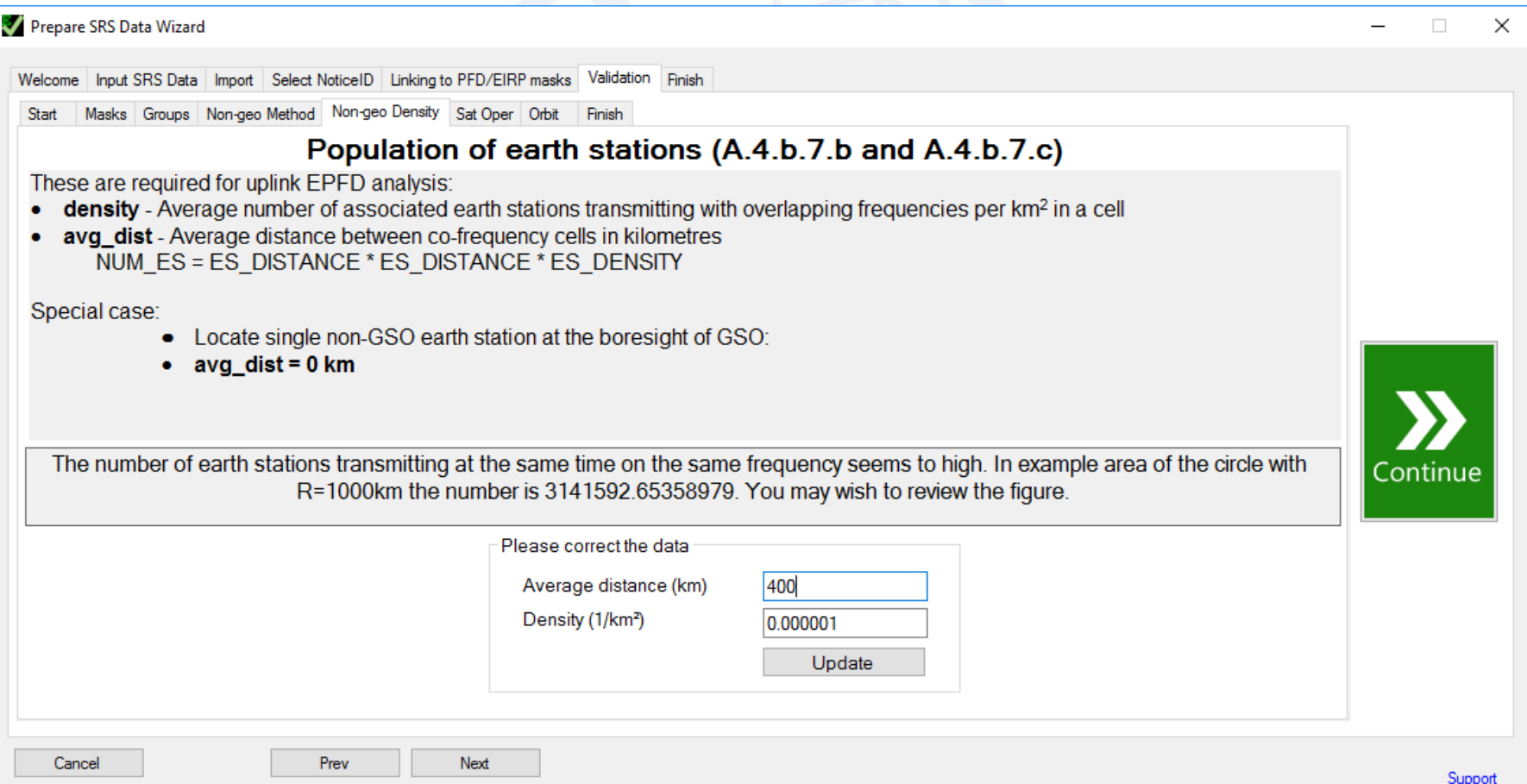

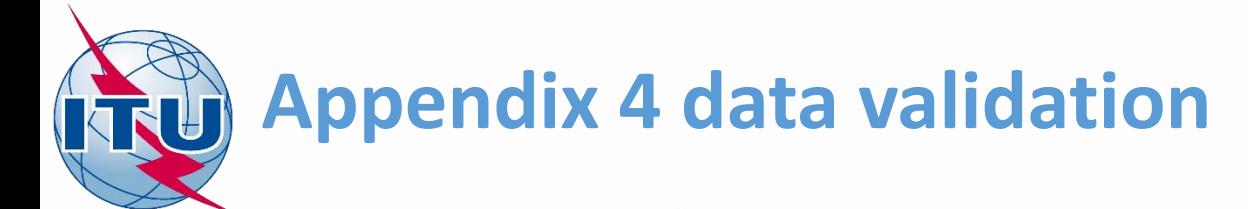

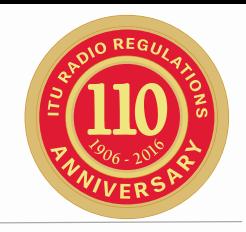

• Entered figures would correspond to the following Earth Stations population.

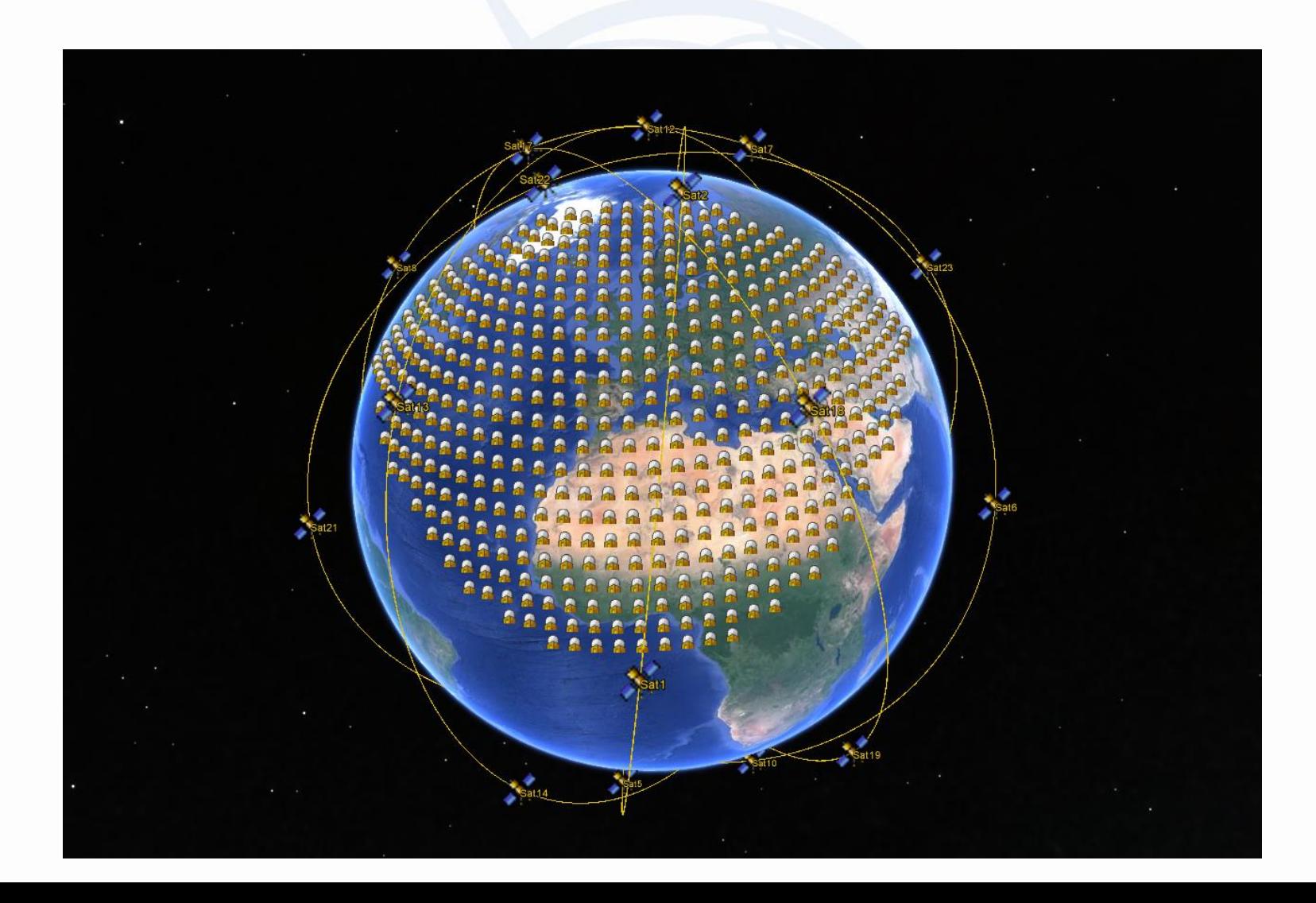

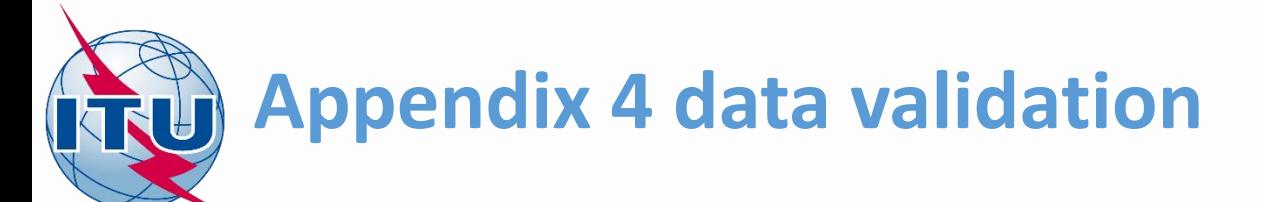

- Operational latitude ranges are missing.
- Enter data as shown on the screen and click 'Update'.
- Continue next.

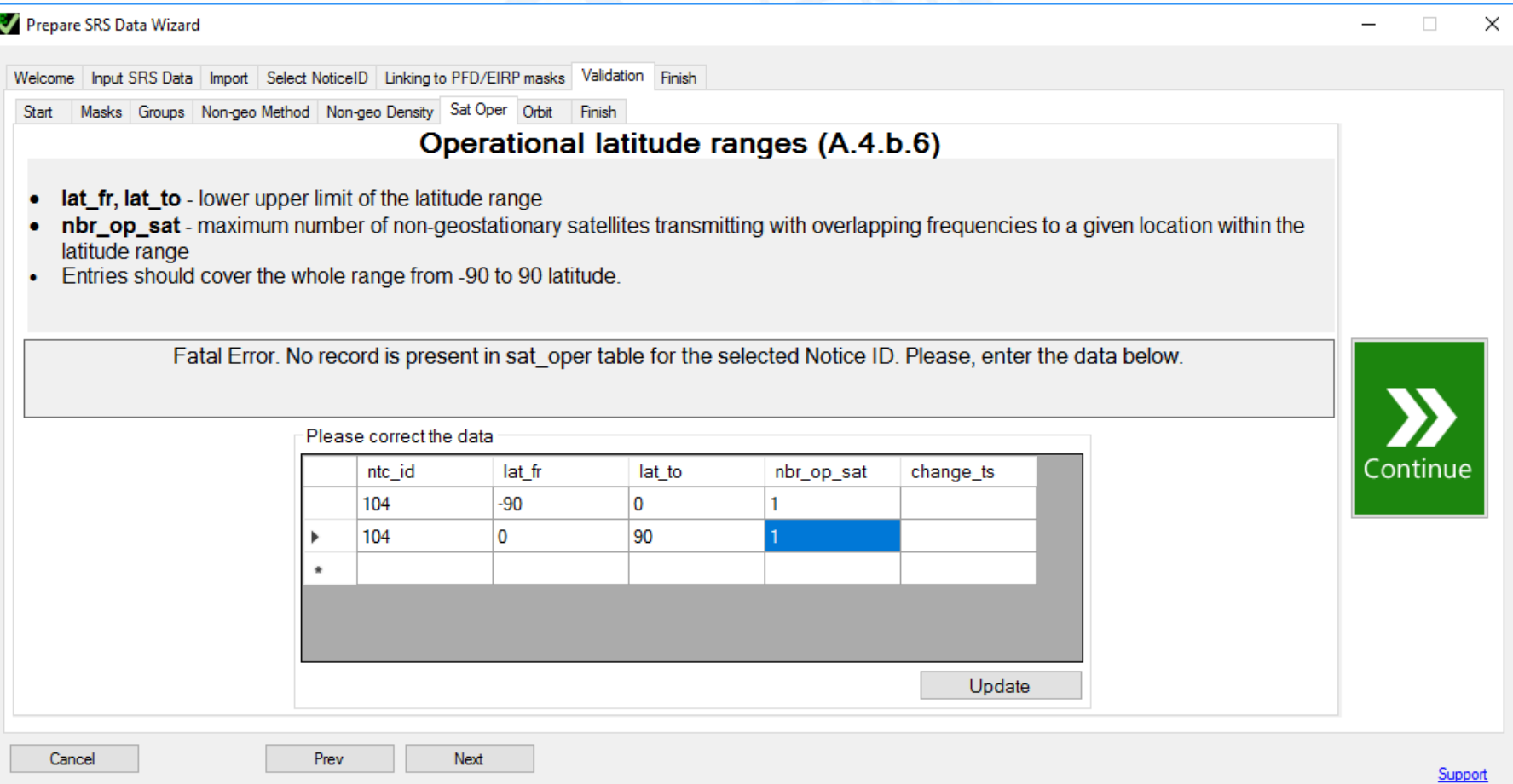

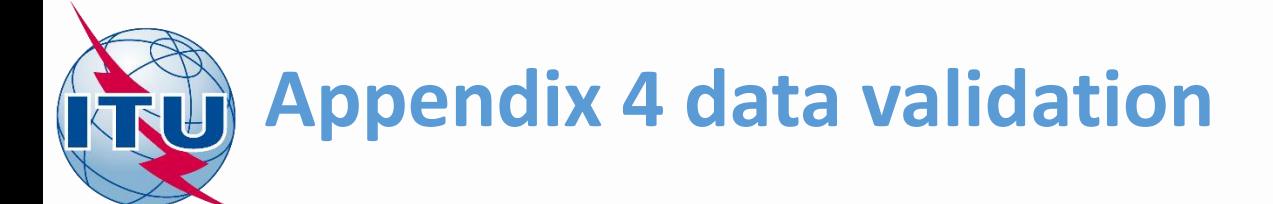

- No issues found with orbit parameters.
- Continue next.

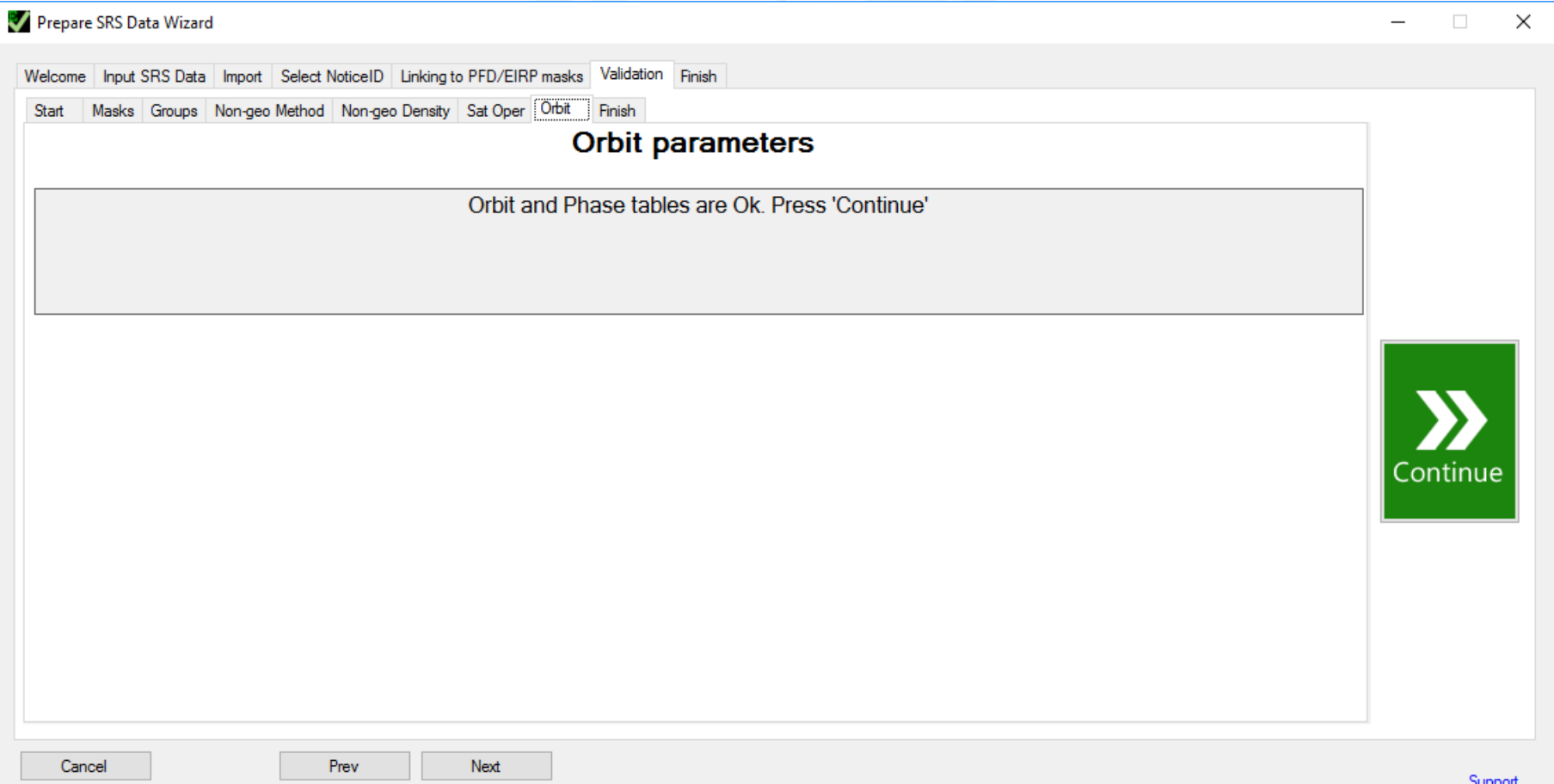

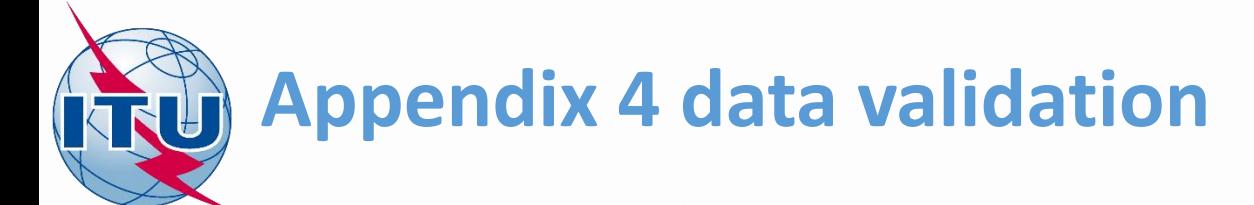

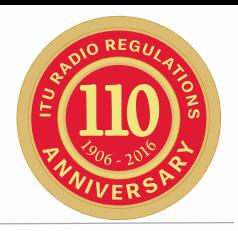

- Finally, if there are no error anymore in Appendix 4 data, you can save the database to be used for EPFD validation.
- Save database to 'NSKY\_SRS\_data.mdb'.
- Click 'Close'.

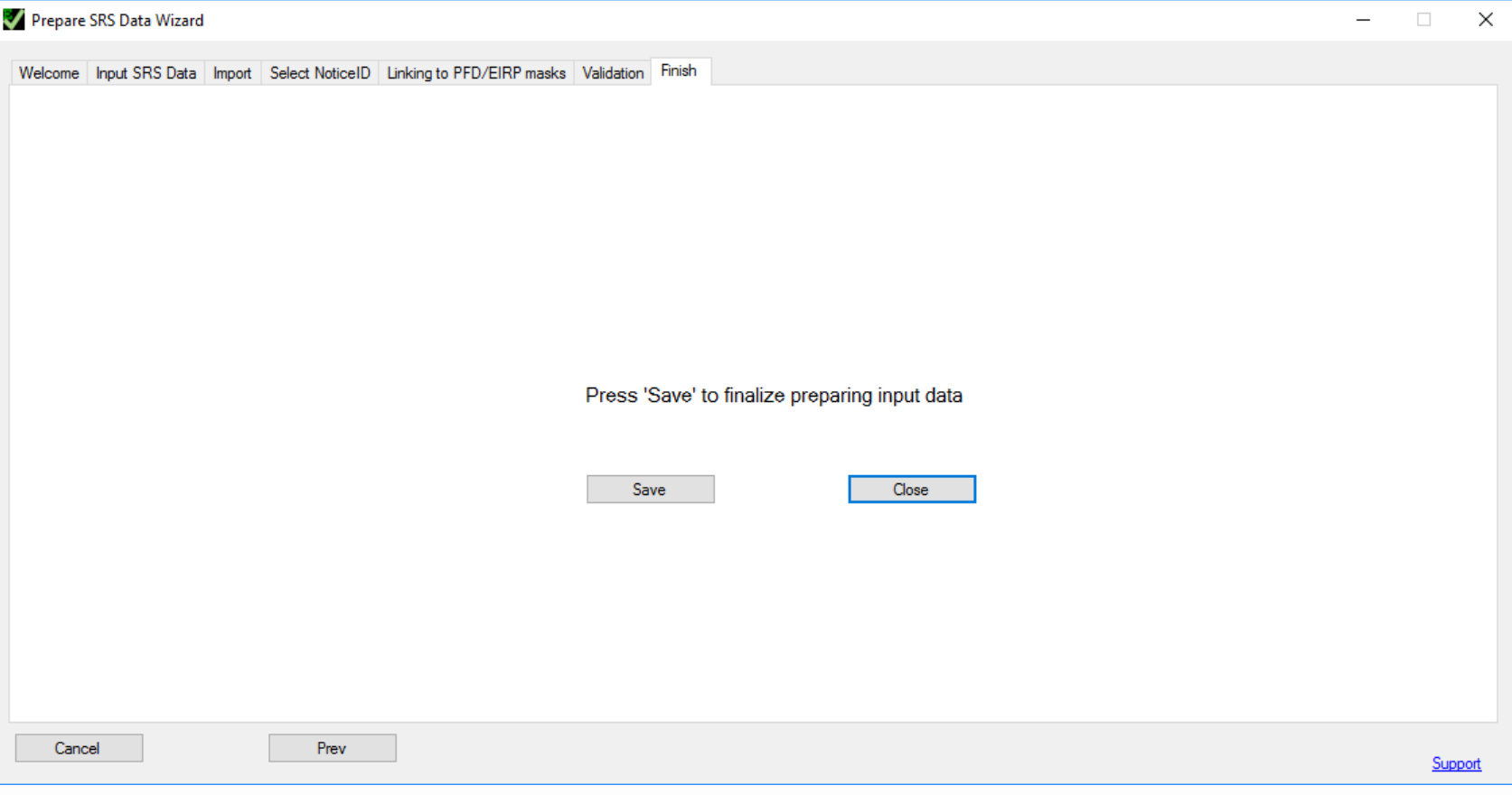

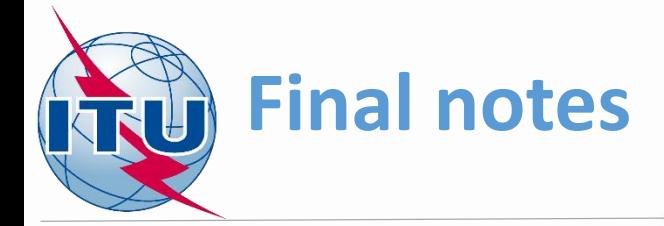

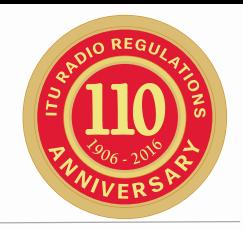

• For detailed explanation of EPFDPrepare tool please read the EPFD User Guide:

c:\BR\_SOFT\EPFD\User Guide.pdf

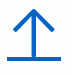